# **ユーザーズマニュアル**

# **AXIS P5512**–**E PTZ ドームネットワークカメラ**

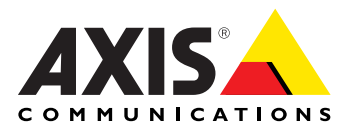

#### **このマニュアルについて**

本マニュアルはAXIS P5512–E PTZドームネットワークカメ ラの管理者およびユーザーを対象とし、ファームウェアリ リース5.25以上に適用されます。本マニュアルには、AXIS M5014をネットワーク上で使用し、管理するための手順が記 載されています。ネットワークに関する経験があると、本 製品を使用する上で役に立ちます。UNIXまたはLinuxベース のシステムに関する一定の知識も、シェルスクリプトおよ びアプリケーションを開発する上で役に立つ場合がありま す。本マニュアルの以降のバージョンは、必要に応じて、 AxisのWebサイトに掲載されます。本製品のオンラインヘル プもご参照ください。Webベースのインターフェースを介 してご利用いただけます。

#### **法的責任**

本マニュアルは細心の注意をもって準備されています。誤 りや欠落を見つけた場合には、お近くのAxisオフィスまで お知らせください。Axis Communications ABは、いかなる 技術上または印刷上の誤りについても一切責任を負わず、 本製品およびマニュアルに予告なく変更を加える権利を留 保します。Axis Communications ABは、市場性および特定 目的との適合性に関する黙示的保証を含む (ただし、それら に限定されない)、本マニュアルの記載内容に関して、いか なる種類の保証もいたしません。Axis Communications AB は、本マニュアルの記載内容にしたがった機器の設置、性 能、使用に関する間接的損害または結果的損害に責任も義務 も負わないものとします。

#### **知的財産権**

Axis ABは、本書に記載された製品で具体化された技術の知的 財産権を保有しています。これらの知的財産権としては、具 体的に (そして無制限に) http://www.axis.com/patent.htmに 一覧表示されている1つまたは複数の特許と米国および他の 国々における1つまたは複数の追加特許または係属中の特許 出願を含む場合があります。

本製品には、ライセンスされたサードパーティーソフトウェ アが含まれています。詳細については、本製品のユーザー インターフェースのメニュー項目 [About] (製品情報) を参照 してください。

本製品には、Apple Public Source License 2.0 (http://www.opensource.apple.com/apsl) の条項に 基づいて、Apple Computer, Inc.のソースコード 著作権が含まれています。 ソースコードは、 http://developer.apple.com/darwin/projects/bonjour/からご 利用いただけます。

#### **製品の改修**

本製品は、ユーザーズマニュアル記載の手順に厳密にした がってインストールし、使用する必要があります。本製品に は、ユーザーが修理できる部品は含まれていません。本製品 を権限なく変更または改修すると、適用されるすべての規 制上の認証や認可が無効になります。

#### **商標**

Apple、Boa、Bonjour、Ethernet、Internet Explorer、Linux、 Microsoft、Mozilla、Real、SMPTE、QuickTime、UNIX、<br>Windows、WWWは、各所有者の登録商標です。Javaと<br>すべてのJavaベースの商標およびロゴは、Oracleとその関<br>連会社の商標または登録商標です。UPnP™は、UPnP™ Implementers Corporationの認証マークです。

#### **サポート**

技術サポートが必要な場合は、Axisの販売代理店までお問い<br>合わせください。ご質問にすぐにお答えできない場合は、お<br>客様をお待たせしないように、お問い合わせ内容が代理店か<br>ら適切な窓口に送られます。お客様がインターネットに接<br>続している場合は、以下が可能です。

- ユーザードキュメントとファームウェアのアップデート のダウンロード FAQデータベースを使用した、問題の解決方法の検索。 製品、カテゴリー、またはフレーズで、検索してくだ
- さい。
- お客様専用のサポートページにログインし、Axisサポー トに問題を報告 • Axisのサポートスタッフとのチャット (対応国のユーザー
- のみ) Axisサポート: www.axis.com/techsup/
- 

## **目次**

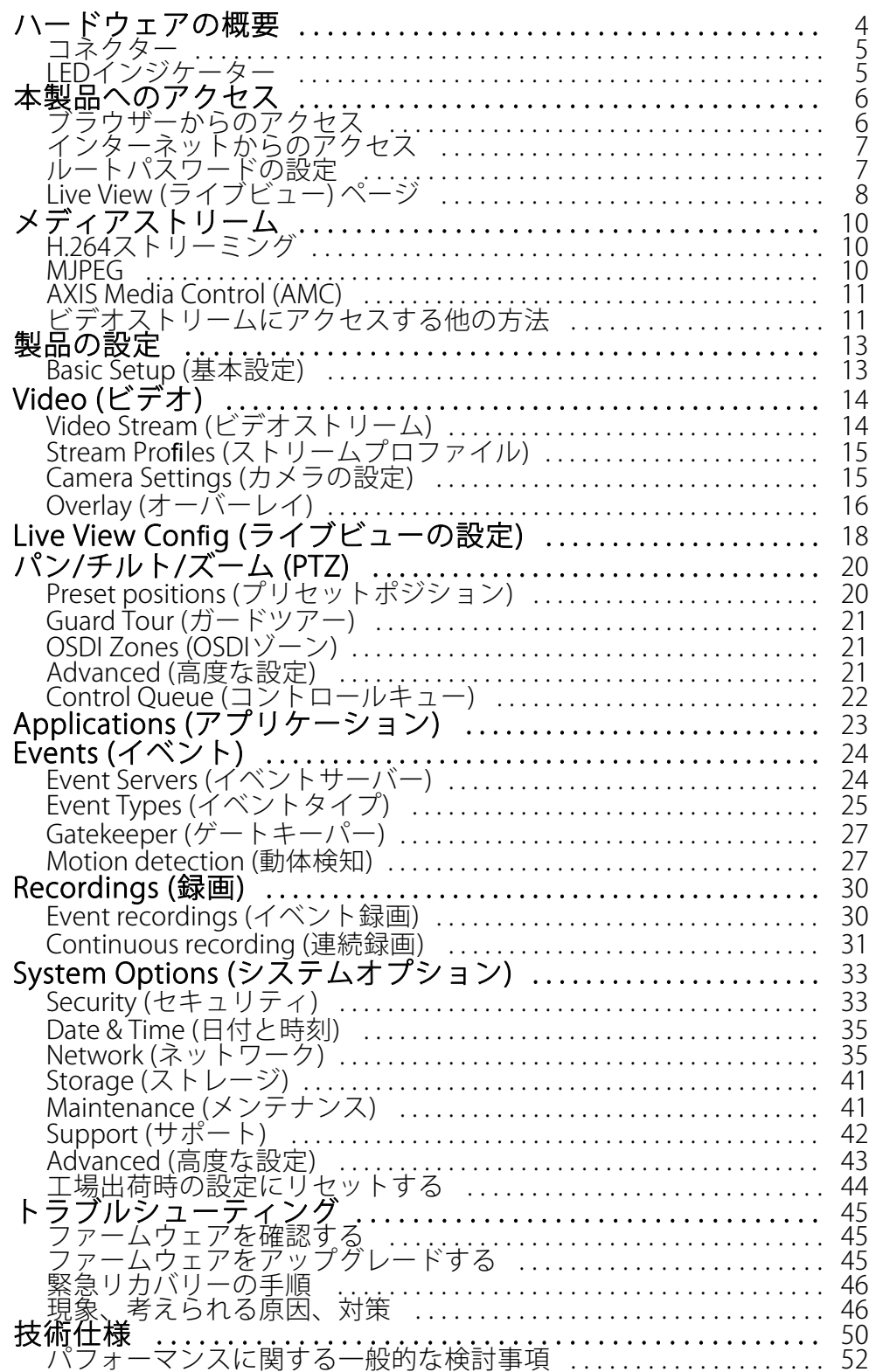

### <span id="page-3-0"></span>**ハードウェアの概要**

**ハードウェアの概要**

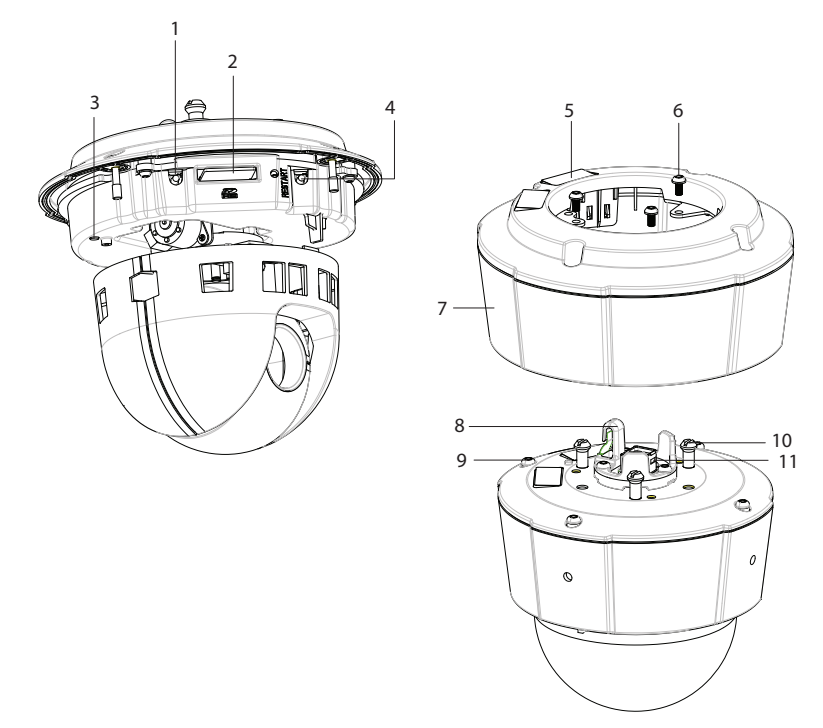

- 1. コントロールボタン
- 2. SDHCメモリーカードスロット
- 3. ステータスLEDインジケーター
- 4. 再起動ボタン
- 5. 型番 (P/N) とシリアル番号 (S/N)。インストール時にはシリアル番号が必要です。
- $6. \quad \vec{z} \rightarrow (\vec{3\cdot 4})$
- 7. サンシールド
- 8. セーフティワイヤ取り付けフック
- 9. トップカバー取り付けネジ (4本)
- 10. ユニットホルダー (3)
- 11. ネットワークコネクター (PoE)

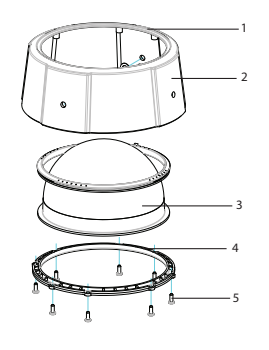

- 1. シーリングリング
- 2. トップカバー
- 3. ドームカバー
- 4. ドームリング
- 5. ネジ (8本)

### <span id="page-4-0"></span>**ハードウェアの概要**

### **コネクター**

ネットワークコネクター - RJ-45 Ethernetコネクター。Power over Ethernet (PoE) をサポートします。本製品を電力 サージから保護するには、シールド付きツイストペア (STP) ネットワークケーブルを使用する必要があります。

コントロールボタン - 以下の用途があります。

- AXIS Video Hosting Systemサービスに接続します ([36ページ](#page-35-0)を参照)。ステータスLEDが緑色に点滅 するまでボタンを押し続けると、接続します。
- AXIS Internet Dynamic DNSサービスに接続します ([36ページ](#page-35-0)を参照)。ボタンを1回押すと接続 します。
- 本製品を工場出荷時の設定に戻します ([44ページ](#page-43-0)を参照)。

再起動ボタン - ボタンを押すと、本製品が再起動します。

SDカードスロット - 標準または大容量のSDメモリーカード (非付属品) を使用すると、ローカルに録画を行えま す。SDカードの挿入、取り外しの手順については、『インストールガイド』を参照してください。

SDカードは、取り外す前に、録画データが破損しないようにマウントを解除する必要があります。SDカー ドのマウントを解除するには、[Setup] (設定) - [System Options] (システムオプション) - [Storage] (スト レージ) - [SD Card] (SD カード) に移動し、[Unmount] (マウント解除) をクリックします。

### **LEDインジケーター**

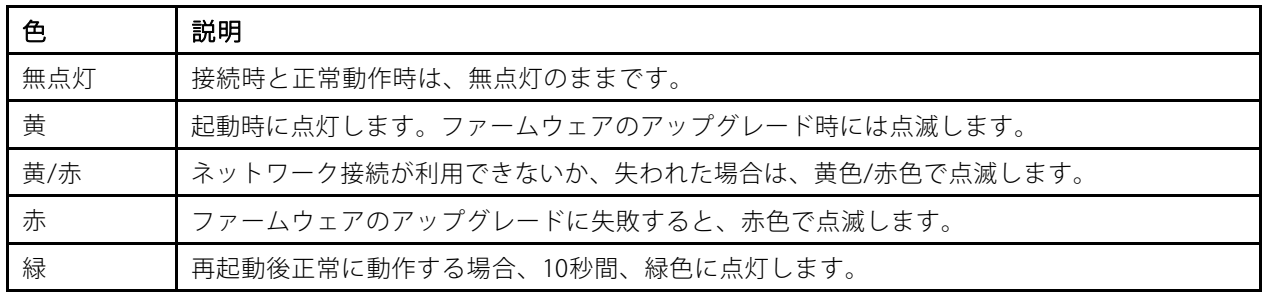

注意

• ステータスLEDは、正常動作時に消灯させることができます。設定は、[Setup] (設定) - [System Options] (システムオプション) - [LED Settings] (LEDの設定) で行います。詳細については、オンラインヘ ルプを参照してください。

### <span id="page-5-0"></span>**本製品へのアクセス**

### **本製品へのアクセス**

本製品のインストールについては、製品に添付されている『インストールガイド』を参照してください。

本製品は、ほとんどのオペレーティングシステムとブラウザーでご利用いただけます。推奨ブラウザーは、 Internet Explorer (Windowsの場合)、Safari (Macintoshの場合)、Firefox (その他のオペレーティングシステムの場合) です。*[50ページの技術仕様](#page-49-0)* を参照してください。

#### 注意

- Internet Explorerでストリーミングビデオを見るには、表示される指示にしたがって、AXIS Media Control (AMC) をコンピューターにインストールします。
- QuickTimeTMも、H.264ビデオストリームの表示用にサポートされています。
- コンピューターで、追加ソフトウェアコンポーネントの使用が制限されている場合は、Javaアプレット を使用するように本製品を設定してMotion JPEGを見ることができます。
- 本製品には、ビデオストリーム表示用のH.264デコーダーライセンスが1つ含まれています。このライセ ンスは、AMCとともに自動的にインストールされます。管理者は、デコーダーのインストールを無効に することによって、ライセンスされていないコピーのインストールを防止することができます。

## **ブラウザーからのアクセス**

- 1. ブラウザー (Internet Explorer、Firefox、Safari) を起動します。
- 2. ブラウザーのアドレスフィールドに、本製品のIPアドレスまたはホスト名を入力します。Macintoshコ ンピューター (Mac OS X) から本製品にアクセスするには、[Bonjour] タブをクリックし、ドロップダウ ンリストから本製品を選択します。

本製品のIPアドレスが不明な場合には、AXIS IP Utilityを使用して、ネットワーク上の本製品を検出しま す。製品の検出とIPアドレスの割り当ての詳細については、製品に添付されている『インストールガイ ド』を参照してください。

- 3. ユーザー名とパスワードを入力します。初めて本製品にアクセスする場合は、まず、ルートパスワードを 設定する必要があります。詳細については、 [7](#page-6-0) [ページのルートパスワードの設定](#page-6-0) を参照してください。
- 4. ブラウザーに、本製品の [Live View] (ライブビュー) ページが表示されます。

#### 注意

[Live View] (ライブビュー) ページのレイアウトはカスタマイズされている場合があります。ここに示す例と 機能の一部がお客様の [Live View] (ライブビュー) ページの表示と異なる場合があります。

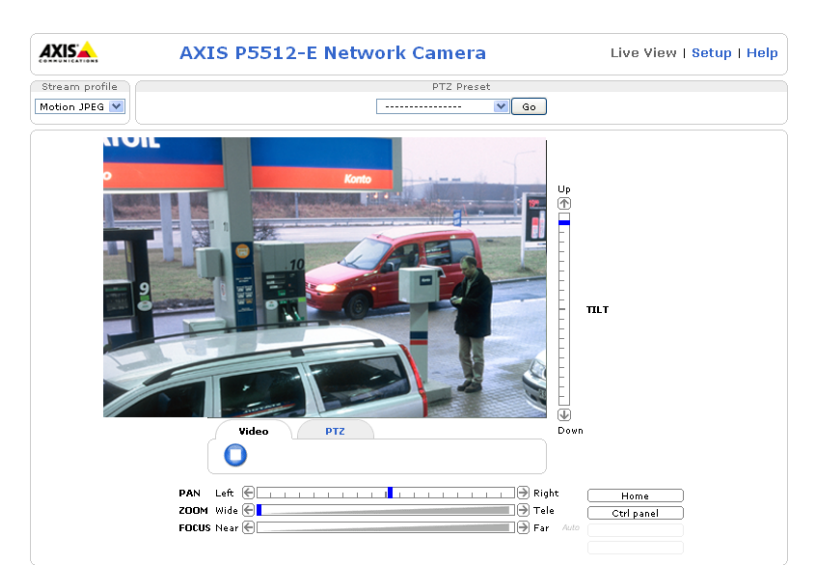

### <span id="page-6-0"></span>**本製品へのアクセス**

## **インターネットからのアクセス**

ネットワークケーブルが接続された本製品には、ローカルエリアネットワーク (LAN) からアクセスできます。イン ターネットから本製品にアクセスするには、本製品への着信データトラフィックを許可するようにネットワーク ルーターを設定する必要があります。NATトラバーサル機能を有効にすると、ルーターが自動的に設定され、 本製品へのアクセスが許可されます。この機能は、[Setup] (設定) - [System Options] (システムオプション) - [Network] (ネットワーク) - [TCP/IP] - [Advanced] (高度な設定) で有効にします。

詳細については、*[38](#page-37-0)ページのNAT traversal (port mapping) for IPv4 [\(IPv4用NATトラバーサル](#page-37-0) (ポートマッピング))* を 参照してください。AXIS Internet Dynamic DNSサービス (www.axiscam.net) も参照してください。 このトピックや 他のトピックの技術上の注記については、AxisのサポートWebページ (www.axis.com/techsup) をご覧ください。

### **ルートパスワードの設定**

本製品にアクセスするには、デフォルトの管理者ユーザー「**root**」のパスワードを設定する必要があります。この パスワードは、[Configure Root Password] (ルートパスワードの設定) ダイアログで設定できます。このダイアロ グは、本製品への初回アクセス時に表示されます。

ネットワーク上での傍受を防ぐため、暗号化されたHTTPS接続を使用してルートパスワードを設定することができ ます。HTTPS (Hypertext Transfer Protocol over SSL) は、Webブラウザーとサーバー間のトラフィックの暗号化のた めに使用されるプロトコルです。HTTPS証明書は、暗号化された情報交換を保証します。

標準のHTTP接続でパスワードを設定する場合は、最初のダイアログでパスワードを直接入力します。

暗号化されたHTTPS接続でパスワードを設定する場合は、以下の手順にしたがいます。

- 1. [Create self-signed certificate] (自己署名証明書の作成) ボタンをクリックします。.
- 2.必要な情報を入力し、**[OK]** をクリックします。証明書が作成され、パスワードを安全に設定できるよう になります。これ以後は、本製品への受信トラフィックも本製品からの送信トラフィックもすべて暗 号化されます。
- 3. パスワードを入力後、パスワードを再入力して確認し、[OK] をクリックします。これで、パスワー ドが設定されました。

#### 注意

- デフォルトの管理者ユーザー名は、常に「root」であり、削除できません。
- rootのパスワードを忘れた場合は、本製品を工場出荷時の設定にリセットする必要があります。[44ペー](#page-43-0) [ジの工場出荷時の設定にリセットする](#page-43-0) を参照してください。

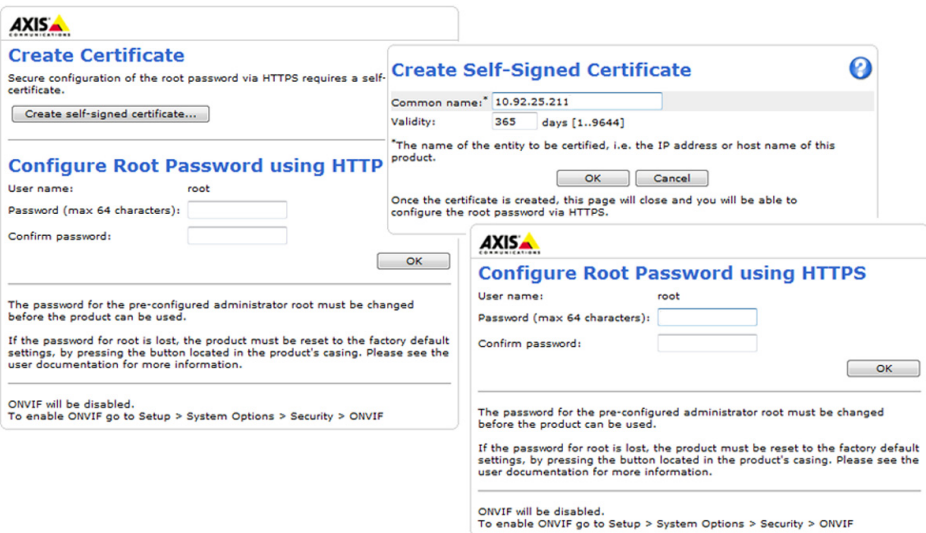

### <span id="page-7-0"></span>**本製品へのアクセス**

### **Live View (ライブビュー) ページ**

本製品がカスタマイズされている場合は、以下のボタンが [Live View] (ライブビュー) ページに表示されない場合が あります。以下に、利用可能なボタンの概要を示します。

**Live View (ライブビュー) ページのコントロール**

![](_page_7_Picture_5.jpeg)

[Stream Profile] (ストリームプロファイル) ドロップダウンリストにより、カスタマイズしたスト リームプロファイルやあらかじめ用意されているストリームプロファイルを選択できます。スト リームプロファイルは、[Video] (ビデオ) - [Stream Profiles] (ストリームプロファイル)で設定でき ます。[15](#page-14-0)ページのStream Profiles [\(ストリームプロファイル\)](#page-14-0) を参照してください。

![](_page_7_Picture_7.jpeg)

[Manual Trigger] (マニュアルトリガー) ボタンを使用して、[Live View] (ライブビュー) ページから 直接イベントをトリガーできます。このボタンは、[Live View Config] (ライブビューの設定) - [Action Buttons] (アクションボタン) で設定します。

![](_page_7_Picture_9.jpeg)

[Snapshot] (スナップショット) ボタンを使用して、ビデオ映像のスナップショットを保存でき ます。ビデオ映像を右クリックし、JPEG形式でコンピューターに保存することもできます。こ のボタンは主に、AXIS Media Controlビューアのツールバーが表示されない場合に使用します。 このボタンの表示は、[Live View Config] (ライブビューの設定) - [Action Buttons] (アクショ ンボタン) で設定します。

![](_page_7_Picture_11.jpeg)

このボタンで、本製品のファンをオンにします。このボタンの表示は、[Live View Config] (ライブ ビューの設定) - [Action Buttons] (アクションボタン) で設定します。 ファンボタンは自動的に使 用可能になります。ファンボタンを手動で使用可能にする場合は、このボタンをクリックします。

### **AXIS Media Controlビューアのツールバー**

AXIS Media Control (AMC) ビューアのツールバーは、Internet Explorerでのみ使用できます。詳細については[11ペー](#page-10-0) [ジのAXIS](#page-10-0) Media Control (AMC) を参照してください。AMCのツールバーには、以下のボタンが表示されます。

[Play] (再生) ボタンをクリックすると、Axis製品に接続し、メディアストリームの再生が開始されます。

[Stop] (停止) ボタンをクリックすると、ビデオストリームの再生が停止します。

![](_page_7_Picture_17.jpeg)

同

[Snapshot] (スナップショット) ボタンをクリックすると、現在の映像のスナップショットが撮影されま す。画像を保存する場所は、AMCのコントロールパネルで指定できます。

[View Full Screen] (全画面表示) ボタンをクリックすると、画面全体にビデオ映像が表示されます。全画 面表示をキャンセルするには、コンピューターのキーボードでEsc (Escape) キーを押します。

[Record] (録画) ボタンをクリックすると、現在のビデオストリームが録画されます。録画を保存する 場所は、AMCのコントロールパネルで指定することができます。

#### **パン/チルト/ズームのコントロール**

[Live View] (ライブビュー) ページには、パン/チルト/ズーム (PTZ) のコントロールも表示されます。管理者は、 [System Options] (システムオプション) - [Security] (セキュリティ) - [Users] (ユーザー) で指定したユーザーにつ いて、コントロールを有効または無効にできます。

PTZコントロールキューを有効にすると、ユーザーがPTZ設定を制御できる時間が制限されます。ボタンをクリッ クして、PTZコントロールの制御を要求または解除します。PTZコントロールキューは、[PTZ] - [Control Queue] (コントロールキュー) で設定します。

をクリックして、1回でその位置にズームします。

記参照) をクリックして、PTZコントロールパネルを開きます。

### **本製品へのアクセス**

E

 $\bar{\circ}$ 

Down

**ZOOM** Wide  $\overline{\bigcirc}$ 

FOCUS Near  $\bigcirc$ 

TILT

[Emulate joystick mode] (ジョイスティックエミュレートモード) ボタンをクリックし、映像をクリッ クしてマウスポインターの方向にカメラの視野を移動します。 [Center mode] (センターモード) ボタンをクリックし、映像のどこかをクリックして、その位置を Œ カメラの視野の中心に設定します。 [Ctrl panel] (コントロールパネル) ボタンをクリックすると、PTZコントロールパネ Ctrl panel ルが開き、その他のPTZコントロールを行うことができます。コントロールパネル には、ユーザーが定義したボタンも表示することができます。[22ページのControls](#page-21-0) [\(コントロール\)](#page-21-0) を参照してください。 PTZプリセットポジションを選択して、カメラの視野を保存されたポジションに移動 PTZ Preset ーニングニングロン ここがして、パングラン説明 これはこれにおいて<br>します。*[20](#page-19-0)ページのPreset positions [\(プリセットポジション\)](#page-19-0)* を参照してください。 Camera - Home V Go Up パン、チルトバー – バーの両端にある矢印を使用して、カメラの視野のパン、チルトを行うか、バー  $^{\circ}$ 

のどこかをクリックして、カメラの視野をその位置まで1回でスムーズに移動します。

**ズームバー –** バーの両端にある矢印を使用して、ズームイン、ズームアウトを行うか、バーのどこか

フォーカスバー – バーの両端にある矢印を使用して焦点を合わせるか、バーのどこかをクリックし て、1回でその位置に焦点を合わせます。フォーカスバーを使用すると、オートフォーカスが無効に なります。オートフォーカスを再度有効にするには、[Ctrl panel] (コントロールパネル) ボタン (上

 $\blacksquare$  $\Theta$  Tele

 $\Box$  $\Box$  Far

PTZコントロールは、[PTZ] - [Advanced] (高度な設定) - [Controls] (コントロール) で無効にすることができま す。[22ページのControls](#page-21-0) (コントロール) を参照してください。

### <span id="page-9-0"></span>**メディアストリーム**

## **メディアストリーム**

Axis製品のビデオストリームには、数種類の形式があります。どの形式を使用するかは、お客様の要件とネッ トワークの特性によって決まります。

本製品の [Live View] (ライブビュー) ページから、H.264とMotion JPEGのビデオストリーム、使用可能なストリーム プロファイルのリストにアクセスできます。他のアプリケーションとクライアントは、[Live View] (ライブビュー) ページを経由せずに、直接、ビデオストリームにアクセスできます。

### **H.264ストリーミング**

このビデオ圧縮標準規格は、帯域幅を有効に使い 1 Mbit/s未満で高品質のビデオストリームを提供できます。

使用するプロトコルと方法の組み合せは、閲覧要件とネットワークプロパティに基づいて決定されます。AXIS Media Controlで利用できるオプションは、以下のとおりです。

![](_page_9_Picture_180.jpeg)

AXIS Media Controlは、カメラとネゴシエーョンを行い、使用するトランスポートプロトコルを決定します。 AMCのコントロールパネルに表示される優先順位を変更し、オプションを無効にして、特定の要件を満たす ことができます。

注意

H.264はライセンスされた技術です。本製品には、H.264閲覧用クライアントのライセンスが1つ添付されて います。ライセンスされていないクライアントをインストールすることは禁止されています。ライセンス を追加購入するには、Axisの販売代理店までお問い合わせください。

#### **MJPEG**

この形式では、JPEG静止画像を使用してビデオストリームを生成します。これらの画像が一定の頻度で表示、 更新されることで連続した動きを表示するストリームを生成します。

## <span id="page-10-0"></span>**メディアストリーム**

Motion JPEGストリームは、かなりの帯域幅を消費しますが、映像品質に優れ、ストリームに含まれるすべて の画像にアクセスできます。本製品からMotion JPEGライブビューにアクセスするには、WindowsでInternet Explorerを開き、AXIS Media Control (AMC) を使用することをお勧めします。

### **AXIS Media Control (AMC)**

本製品からライブビデオにアクセスするには、WindowsでInternet Explorerを開き、AXIS Media Control (AMC) を使 用することをお勧めします。

AMCのコントロールパネルで、各種のビデオ設定を行うことができます。詳細については、『AXIS Media Controlユーザーズマニュアル』を参照してください。

AMCのコントロールパネルは、初回使用時に自動的にインストールされ、その後、設定可能となります。AMCの コントロールパネルは、以下のいずれかの方法で開くことができます。

- Windowsの [スタート] [コントロールパネル] から選択します。
- Internet Explorerでビデオ映像を右クリックし、[Settings] (設定) をクリックして、AMCウィンドウを 開きます。

![](_page_10_Picture_117.jpeg)

## **ビデオストリームにアクセスする他の方法**

次の方法でも、本製品からビデオ/画像にアクセスできます。

- Motion JPEGサーバープッシュ (Firefoxなどのクライアントでサポートされている場合)。ブラウザーへの HTTP接続を維持し、必要に応じて、必要な時間だけデータを送信します。
- ブラウザーでのJPEG静止画像。パス (http://<ip>/axis-cgi/jpg/image.cgi) を入力します。
- Windows Media Player。AXIS Media ControlとH.264閲覧用クライアントのインストールが必要です。以 下に、使用可能なパスを示します。
	- RTPによるユニキャスト: axrtpu://<ip>/axis-media/media.amp
	- RTSPによるユニキャスト: axrtsp://<ip>/axis-media/media.amp

## **メディアストリーム**

- RTSPによるユニキャスト、HTTPによるトンネリング: axrtsphttp://<ip>/axis-media/media.amp
- マルチキャスト: axrtpm://<ip>/axis-media/media.amp
- QuickTimeTM。以下のパスを使用できます。
	- rtsp://<ip>/axis-media/media.amp
	- rtsp://<ip>/axis-media/media.3gp

#### 注意

- <ip>= IPアドレス
- 本製品では、QuickTime 6.5.1以上をサポートしています。
- QuickTimeでは、ビデオストリームに遅延が生じます。
- 他のプレイヤーで上記のパスを使用してH.264ストリームを表示できる場合がありますが、Axisは何の 保証も行いません。

### <span id="page-12-0"></span>**製品の設定**

### **製品の設定**

本製品は、管理者権限またはオペレーター権限を持つユーザーが設定できます。本製品の設定ツールにアクセス するには、[Live View] (ライブビュー) ページの右上隅の [Setup] (設定) をクリックします。

- 管理者は、すべての設定に無制限にアクセスできます。
- オペレーターは、[System Options] (システムオプション) を除くすべての設定にアクセスできます。

オンラインヘルプ → も参照してください。

### **Basic Setup (基本設定)**

[Basic Setup] (基本設定) には、本製品の使用前に行う設定へのショートカットが表示されています。

- 1. Users (ユーザー) [33ページ](#page-32-0)を参照。
- 2. TCP/IP [35ページ](#page-34-0)を参照。
- 3. Date & Time (日付と時刻) [35ページ](#page-34-0)を参照。
- 4. Video Stream (ビデオストリーム) [14ページ](#page-13-0)を参照。

[Basic Setup] (基本設定) メニューは、[System Options] (システムオプション) - Security (セキュリティ) - Users (ユーザー) で無効にすることができます。

### <span id="page-13-0"></span>**Video (ビデオ)**

### **Video (ビデオ)**

本製品では、以下のビデオ機能の設定を行うことができます。

- ビデオストリーム 14ページを参照
- ストリームプロファイル [15ページ](#page-14-0)を参照。
- カメラの設定 [15ページ](#page-14-0)を参照
- オーバーレイ画像 [16ページ](#page-15-0)を参照

### **Video Stream (ビデオストリーム)**

[Video] (ビデオ) - [Video Stream] (ビデオストリーム) で、以下のビデオストリーム設定を行うことができます。

- Image (画像) 14ページを参照
- H.264 [15ページ](#page-14-0)を参照
- MJPEG [15ページ](#page-14-0)を参照

![](_page_13_Picture_171.jpeg)

#### **Image (画像)**

[Image] (画像) タブ ([Video] (ビデオ) - [Video Stream] (ビデオストリーム)) を使用して、画像の解像度と圧縮レベ ルの変更、画像の回転を行うことができます。圧縮レベルの設定は、画像の品質と必要な帯域幅に影響します。圧 縮レベルを低くするほど画像品質は高くなり、必要な帯域幅も増大します。

各ビューアのフレームレートを一定の値に制限して、ネットワークの帯域幅の問題を防止することができま す。[Unlimited] (制限しない) を選択して最高のフレームレートを使用可能にするか、値を設定してフレー ムレートを制限することができます。

ビデオ映像上に、画像またはテキストをオーバーレイとして重ね合わせることができます。 *[16ページのOverlay](#page-15-0) [\(オーバーレイ\)](#page-15-0)* を参照してください。

設定を保存すると、設定が有効になります。

### <span id="page-14-0"></span>**Video (ビデオ)**

#### **H.264**

H.264は、MPEG-4 Part 10/AVCとも呼ばれるビデオ圧縮の標準規格で、低いビットレートで高品質なビデオスト リームを実現します。 H.264ビデオストリームは、Iフレーム、Pフレーム、Bフレームなど、さまざまなタイプの フレームから構成されます。Iフレームは完全な画像ですが、Pフレーム、Bフレームには前後のフレームとの 差分のみが含まれています。

GOV長は、連続する2つのIフレーム間のフレーム数です。GOV長を高い値に設定すると、帯域幅がかなり節約され ますが、画像品質に影響がでる場合があります。

ビットレートは、可変ビットレート (VBR) または固定ビットレート (CBR) として設定できます。 VBRを使用する と、映像の複雑さに応じてビットレートが調整されます。 映像内の動きが増大すると帯域幅も増え、映像内の動 きが減少すると帯域幅が節約されます。CBRでは、目標の量の帯域幅を消費する**固定目標ビットレート**を設定でき ます。通常、映像の動きが激しくなった場合はビットレートを引き上げる必要がありますが、CBRではそれができ ないため、フレームレートと画質が低下します。この動作を変更するには、ビットレートを引き上げるべき状況で フレームレートか画質のどちらかを優先するようにします。優先順位を指定しない場合は、フレームレートと画質 に同程度の影響がおよびます。設定を保存すると、設定が有効になります。

オーバーレイテキストを使用して、現在のビットレートを表示することができます。[Overlay Settings] (オーバー レイの設定) で、[Include text] (テキストを表示する) チェックボックスにチェックマークを入れ、フィール ドにコード#bを入力します。

#### **MJPEG**

光量不足や被写体が複雑な場合、画像のサイズが大きくなる場合があります。最大フレームサイズを調節すると、 このような状況でMJPEGビデオストリームによって使用される帯域幅と記憶容量をうまく抑えることができます。 フレームサイズを [Default] (デフォルト) に設定すると良い画質が保たれますが、光量が少ない間は帯域幅と記憶 容量の消費量が増大します。フレームサイズを制限すると、帯域幅と記憶容量は最適になりますが、画質が悪化す る場合があります。帯域幅と記憶容量が増えないように、最大フレームサイズを最適な値に調節してください。

### **Stream Pro**fi**les (ストリームプロファイル)**

あらかじめプログラムされ、すぐに使えるストリームプロファイルが4つ用意されています。これらの設定は 調整可能であり、カスタムプロファイルを新たに作成することができます。プロファイには説明的な名前が 付いており、使用目的が分かります。

- ストリームプロファイルには、[Live View] (ライブビュー) ページの [Stream profile] (ストリームプロファ イル) ドロップダウンリストを使用してアクセスすることができます。
- ストリームプロファイルの追加、コピー、変更、削除は、[Video] (ビデオ) [Stream Profiles] (スト .<br>**リームプロファイル)** で行います。
- デフォルトのストリームプロファイルを選択するには、[Live View Config] (ライブビューの設定) [Stream Profile] (ストリームプロファイル) に移動し、ドロップダウンリストからプロファイルを選択します。

詳細については、オンラインヘルプ♥ を参照してください。

### **Camera Settings (カメラの設定)**

[Video] (ビデオ) - [Camera Settings] (カメラの設定) で、本製品の画像の高度な設定を行うことができます。

#### **Image Appearance (画像の外観)**

Color level (カラーレベル) の値を大きくすると、色の彩度が上がります。100にすると彩度が最大になり、0に すると白黒画像になります。

Brightness (輝度) を 0~100 の範囲で調節できます。値が高いほど、画像の輝度が高くなります。

### <span id="page-15-0"></span>**Video (ビデオ)**

Sharpness (シャープネス) の値を大きくすると、帯域幅の使用量が増えます。光量の少ない環境では、シャープ な画像ほど画像ノイズが増大する可能性があります。設定値を小さくすると画像ノイズが減りますが、映像 のシャープさが失われます。

Contrast (コントラスト) の値は、スライドバーを使用して調節することができます。

#### **White balance (ホワイトバランス)**

ホワイトバランスは、光源の色温度が異なると変化してしまう色を同じ色に見えるようにするために使用します。 本製品では、自動的に光源を識別して色を調節するように設定できます。また、ドロップダウンリストから、光源 の種類を選択することもできます。使用可能な各設定については、オンラインヘルプ 2を参照してください。

#### **Exposure Settings (露出の設定)**

照明、フレームレート、帯域幅を考慮して、画質の要件に合う露出を設定します。

Exposure control (露出の制御) - 使用する光の量に適合させるために使用します。デフォルト設定は [Automatic] (自動) であり、ほとんどの状況で使用できます。最適な画質になるように、シャッター速度を自動的に設定します。

Max exposure time (最大露出時間) - ドロップダウンリストから最大露出時間を選択します。露出時間を長く すると画質が向上しますが、フレームレートが減少する場合があります。また、動きが不明瞭になる場合も あります。[Allow slow shutter] (スローシャッターを使用する) にチェックマークを付けると、暗い場面では シャッター速度が落ち、画像の輝度が上がります。

Enable Backlight compensation (逆光補正を使用する) - >電球などの明るいスポットによって、画像内の他の領 域が暗く見えすぎる場合は、このオプションを有効にします。

Max gain (最大ゲイン) - 信号 (画像中の視覚情報) に適用される増幅の量で、単位はデシベル(dB)。ゲインを上げる と、非常に暗い場面で画質が向上する場合があります。ただし、ゲインの値が高いと画像ノイズも増大します。

#### **IR cut** fi**lter (IR カットフィルター)**

IRカットフィルターは、赤外線光が撮像素子に到達するのを防止します。夜など、照明が暗い場合や、赤外線ラ ンプを使用する場合は、IRカットフィルターを **[Off] (オフ)** に設定します。これにより、カメラの光に対する 感度が増大し、カメラが赤外線を「認識」できるようになります。赤外線カットフィルターがオフになって いると、画像は白黒で表示されます。

[Exposure control] (露出の制御) オプションで [Automatic] (自動) が選択されている場合、IRカットフィルターを [Auto] (自動) に設定すると、照明の状態に応じて自動的にIRカットフィルターのオン/ オフが切り替わります。

#### **Image Settings (画像の設定)**

**Autofocus enabled (オートフォーカスを使用する) -** デフォルトでは、オートフォーカスは有効です。このオプ ションによってオートフォーカスが有効になっていても、フォーカスバーを使用してフォーカスポジションを手動 で変更すると、オートフォーカスは無効になります。この場合、PTZコントロールパネルを使用して、オート フォーカスを有効にします。 *[8](#page-7-0) [ページのパン/チルト/ズームのコントロール](#page-7-0)* を参照してください。フォーカスの コントロールは、[PTZ] - [Advanced] (高度な設定) - [Controls] (コントロール) で無効にすることができます。

Image freeze on PTZ (PTZ 中の画像の静止) - [All movements] (すべての動き) を選択すると、パン/チルト/ズーム の操作でカメラが動いている間、画像は静止します。カメラが新しいポジションまで移動すると、そのポジ ションからの画像が表示されます。[Presets] (プリセット) を選択すると、カメラがプリセットポジション間を 移動するときだけ画像が静止します。

### **Overlay (オーバーレイ)**

オーバーレイはビデオ映像に重ねて表示され、補足情報を表示するために使用できます。たとえば、オーバーレ イテキストを使用して、日付と時刻や現在のビットレートを表示することができます。

オーバーレイテキストを使用して現在のビットレートを表示するには、[Video] (ビデオ) - [Video Stream] (ビ デオストリーム) - [Overlay Settings] (オーバーレイの設定) に移動し、[Include text] (テキストを表示する)

### **Video (ビデオ)**

チェックボックスにチェックマークを入れ、フィールドにコード#bを入力します。使用可能な書式設定につい ては、オンラインヘルプ を参照してください。

#### **Overlay Image (オーバーレイ画像)**

オーバーレイ画像は、補足情報を表示したり、ビデオ映像を部分的に隠すために使用できます。

独自の画像 (ロゴなど) を使用するには、まず、画像を本製品にアップロードする必要があります。**[Video] (ビ** デオ) - [Overlay Image] (オーバーレイ画像) でコンピューター上の画像ファイルを選択し、アップロード します。アップロードしたファイルは、[Use overlay image] (このオーバーレイ画像を使用する) ドロップダ ウンリストで選択できます。

ライブビューにオーバーレイ画像を配置するには、[Video] (ビデオ) - [Video Stream] (ビデオストリーム) で [Include overlay image at coordinates] (次の位置にオーバーレイ画像を表示する) にチェックマークを入 れ、X、Y座標を入力します。

詳細については、オンラインヘルプ るを参照してください。

### <span id="page-17-0"></span>**Live View Con**fi**g (ライブビューの設定)**

### **Live View Con**fi**g (ライブビューの設定)**

Live View (ライブビュー) ページは、特定の要件に合わせてカスタマイズすることができます。Live View (ライブ ビュー) ページでは、以下の機能を設定することができます。

- Stream Profile (ストリームプロファイル) [15ページ](#page-14-0)を参照
- Default Viewer for Browser (ブラウザーのデフォルトビューア) 18ページを参照
- Viewer Settings (ビューアの設定) [19ページ](#page-18-0).
- Action Buttons (アクションボタン) [8](#page-7-0) ページのLive View (ライブビュー) [ページのコントロール](#page-7-0)で説明 しているボタン
- User Defined Links (ユーザー定義リンク) [19ページ](#page-18-0)を参照

![](_page_17_Picture_127.jpeg)

#### **Default viewer for browsers (ブラウザーのデフォルトビューア)**

[Live View Config] (ライブビューの設定) - [Default Viewer] (デフォルトビューア) で、ブラウザーでビデオ映像を 閲覧するデフォルトの方法を選択します。本製品では、選択されたビデオ形式とビューアでビデオ映像を表示しま す。それができない場合は、設定を一時変更し、使用可能な最良の組み合わせを選択します。

### <span id="page-18-0"></span>**Live View Con**fi**g (ライブビューの設定)**

![](_page_18_Picture_228.jpeg)

詳細については、オンラインヘルプ → を参照してください。

#### **Viewer Settings (ビューアの設定)**

ビューアのオプションは、Live View Config (ライブビューの設定) - Viewer Settings (ビューアの設定) で設 定します。

- [Show viewer toolbar] (ビューアのツールバーを表示する) ボックスにチェックマークを入れると、 ブラウザー内のビデオ映像の下にAXIS Media Control (AMC) またはQuickTimeのビューアツールバーが 表示されます。
- H.264デコーダーのインストール 管理者は、AXIS Media Controlに含まれているH.264デコーダーのインス トールを無効にすることができます。この機能は、ライセンスのない不正コピーのインストールを防止す るために使用します。デコーダーライセンスはAxisの販売店から追加購入できます。
- [Show crosshair in PTZ joystick mode] (PTZジョイスティックモードで十字線を表示する) にチェック マークを入れると、PTZジョイスティックモードで、映像の中心を示す十字線が表示されます。
- [Use PTZ joystick mode as default] (PTZジョイスティックモードをデフォルトモードにする) にチェック マークを入れると、ジョイスティックモードが有効になります。モードは、PTZコントロールパネルか ら一時的に変更できます。
- [Live View] (ライブビュー) ページからの録画を有効にすることができます。録画内容は、AMCのコント ロールパネルで指定した場所に保存されます。[11ページのAXIS](#page-10-0) Media Control (AMC) を参照してください。

#### **User De**fi**ned Links (ユーザー定義リンク)**

ユーザーが定義したリンクを[Live View] (ライブビュー)ページに表示するには、**[Show custom link] (カスタムリ** ンクを表示する) のボックスをチェックし、リンク名とリンク先のURLを入力します。Webリンクを指定する 場合は、「http://」を付けてURLアドレスを入力します。カスタムリンクはスクリプトを実行したり、本製品 に接続された外部デバイスを動作させたり、Webページへのリンクとして使用します。カスタムリンクをCGI リンクとして定義すると、非表示のフレーム上でスクリプトをバックグラウンドで実行できます。Webリン クとして定義すると、新しいウィンドウにリンク先を表示できます。

## <span id="page-19-0"></span>**パン/チルト/ズーム (PTZ)**

### **パン/チルト/ズーム (PTZ)**

### **Preset positions (プリセットポジション)**

プリセットポジションとは、あらかじめ設定したカメラの視野であり、カメラを特定の視野にすばやく移動する ために使用できます。プリセットポジションは、以下の方法で使用することができます。

- [Live View] (ライブビュー) ページの [Preset positions] (プリセットポジション) ドロップダウンリス トで選択する。
- イベントの設定時。[24ページ](#page-23-0)を参照。
- ガードツアーの設定時。[21ページ](#page-20-0)を参照。

プリセットポジションは、以下の手順で追加します。

- 1. [PTZ] [Preset Positions] (プリセットポジション) に移動します。
- 2. PTZ (パン/チルト/ズーム) コントロールを使用して、カメラの視野を希望の位置まで動かします。
- 3. [Current position] (現在のポジション) フィールドにポジションの識別名を入力します。
- 4. 必要に応じて、[Use current position as Home] (現在のポジションをホームとして使用する) にチェッ クマークを入れます。
- 5. [Add] (追加) をクリックします。このポジションとフォーカスの設定がプリセットポジションとして 保存されます。

1つのポジションをホームポジションとして設定することができます。 このポジションには[Live View] (ライブ ビュー) ページと[Preset Positions] (プリセットポジション) 設定ウィンドウの [Home] (ホーム) ボタンをクリッ クしてすぐに移動できます。

ホームポジションを設定するには、プリセットポジションの追加時に、[Use current position as Home] (現在のポ ジションをホームとして使用する) にチェックマークを入れます。設定したホームポジション名には (H) が付きます (たとえば、Entrance (H))。ホームポジションの設定後も、デフォルトのホームポジション (Home) は使用できます。

PTZ機能が一定の時間アクティブでない場合はホームポジションに戻るように設定することもできます。[Return to home when inactive](アクティブでなくなったらホームポジションへ戻る) フィールドに時間を入力し、[Save] (保存) をクリックしてください。ゼロ (0) を設定すると、カメラが自動的にホームポジションに戻らなくなります。

プリセットポジションの名前をオーバーレイテキストとして表示するには、[Video] (ビデオ)に移動し、[Include overlay text] (オーバーレイテキストを表示する) チェックボックスにチェックマークを入れ、フィールドにコー ド#Pを入力します。コードの詳細については、*「ファイル名と日付/時刻の書式指定」*に関するオンラインヘ ルプ<sup>●</sup>を参照してください。

![](_page_19_Figure_18.jpeg)

### <span id="page-20-0"></span>**パン/チルト/ズーム (PTZ)**

#### **Guard Tour (ガードツアー)**

[Guard Tour] ( ガードツアー) を使用して、さまざまなプリセットポジションからのビデオストリームを、設定した 時間中、あらかじめ決められた順序で、またはランダムに、1つずつ表示することができます。ガードツアーは、 ログオフしたり、ブラウザーを閉じた後も続行します。

ガードツアーは以下の手順で追加します。

- 1. [PTZ] [Guard Tour](ガードツアー) に移動し、[Add] (追加) ボタンをクリックします。
- 2. 識別名を入力します。
- 3. 次の表示を行うまでの一時停止時間を指定します。
- 4. 使用可能なプリセットポジションを選択し、[Apply] (適用) をクリックします。
- 5. [Move speed] (移動速度) を指定します。
- 6. [View Time] (表示時間) を秒または分単位で指定します。
- 7. [View order] (表示順) を指定するか、[Random view order] (ランダム表示) チェックボックスにチェッ クマークを入れます。
- 8. [Save] (保存) をクリックします。

ガードツアーの変更、削除を行うには、[PTZ] - [Guard Tour] (ガードツアー) に移動し、[Guard Tour List] (ガード ツアーのリスト) からガードツアーを選択し、[Modify] (変更) または [Remove] (削除) をクリックします。

詳細についてはオンラインヘルプ ● を参照してください。

注音

次の表示を行うまでの一時停止時間は、10秒以上に設定してください。

### **OSDI Zones (OSDIゾーン)**

本製品の操作を容易にするため、オンスクリーン方向インジケーター (OSDI) ゾーンをオーバーレイテキスト に含めることができます (*[16ページのOverlay](#page-15-0) (オーバーレイ)* を参照)。OSDIゾーンは、座標と説明的な名前を 使用して設定します。

OSDIゾーンは、[PTZ] - [OSDI Zones] (OSDIゾーン) で設定します。映像の中心座標を使用して、ゾーンの左下と右 上を設定します。まず、OSDIゾーンの左下のポイントにしたい位置まで移動してください。**[Get] (取得)** をクリッ クすると、その座標が設定されます。次に、ゾーンの右上のポイントにしたい位置まで移動し、[**Get] (取得)** ボタ ンをクリックします。分かりやすいゾーン名を入力して、[OK] をクリックします。

OSDIゾーンの名前をオーバーレイテキストに含めるには、[Video] (ビデオ) - [Video Stream] (ビデオストリー ム) - [Overlay Settings] (オーバーレイの設定) に移動します。[Include text] (テキストを表示する) ボックスに チェックマークを入れ、フィールドにコード#Lを入力します。コードの詳細については、*「ファイル名と日付/* 時刻の書式指定」に関するオンラインヘルプ を参照してください。

#### **Advanced (高度な設定)**

#### **Limits (リミット)**

本製品のパン、チルト、ズーム、フォーカスのリミットを定義します。左右上下への動きを制約することに よって、監視する領域を狭めることができます。

[Move speed] (移動速度) では、カメラのパンとチルトの速度を設定します。デフォルトでは、最大速度に設 定されています。

### <span id="page-21-0"></span>**パン/チルト/ズーム (PTZ)**

ジョイスティック使用時 (またはマウスでジョイスティックをエミュレートする場合) は、[Enable proportional speed] (比例速度を使用する) を使用して、パン/チルトの最高速度 (ジョイスティックをパンまたはチルトの 方向にいっぱいに倒したときのカメラの移動速度) を低下させることができます。カメラを対象にズームイ ンする際に便利な設定です。

Enable Auto-flip (オートフリップを使用する) にチェックマークを入れると、同一方向の連続パン動作をシミュ レートします。 つまり、+/-180度がカメラの機械的限界であっても、完全に360度パンします。

Enable movement prediction (動き予測を使用する) にチェックマークを入れると、オートフリップ後、カメラの 方向転換時に生じる若干の遅延を調整してから、パン動作での新しいポジションを予測します。ジョイスティック 使用時やジョイスティックエミュレーションモードで、動いている物体や人を追跡する場合に役立つ設定です。

詳細についてはオンラインヘルプ ● を参照してください。

#### **Controls (コントロール)**

[Panel Shortcut Command Buttons] (パネルのショートカットコマンドボタン) を設定すると、VAPIX®アプリケー ションプログラミングインターフェースを介して発行されるコマンドに直接アクセスできます。これらのボタン は、PTZコントロールパネルに表示されます。 このパネルは、[Live View] (ライブビュー) ページで [Ctrl panel] (コ ントロールパネル) ボタンをクリックすると表示されます。 [8](#page-7-0) [ページ](#page-7-0)を参照してください。

Enable/Disable controls (コントロールの有効化/無効化) で、パン、チルト、ズーム、フォーカスの各ボックスの チェックマークを外すと、該当するコントロールが無効になります。

### **Control Queue (コントロールキュー)**

管理者は、[PTZ] - [Control Queue] (コントロールキュー) で、PTZをコントロールするユーザーのキューを設定で きます。PTZコントロールキューのボタンは、設定されると [Live View] (ライブビュー) ページに表示され、1人の閲 覧者が制限された時間内での排他的制御権を取得できるようになります。他のユーザーはキューに入れられます。

PTZの優先順位の高いグループに所属するユーザー ([33ページのUsers](#page-32-0) (ユーザー)を参照) は、コントロールキュー 内で他のユーザーに優先して本製品をコントロールすることができます。優先順位は以下のとおりです。

- 1. Administrator (管理者) コントロールキュー内で他のユーザーが一番前にいる場合でも、PTZをコ ントロールすることができます。最後のPTZコントロールコマンドの実行の60秒後に、コントロール キューから削除されます。
- 2. Event (イベント) = 本製品は、アラームによってトリガーされたときにプリセットポジションに移動する よう設定できます ([24ページのEvents](#page-23-0) (イベント)を参照)。管理者がコントロールを行っている場合を除 き、コントロールキュー内の一番前に配置されます。
- 3. Operator (オペレーター) 管理者と同じですが、優先順位は低くなります。
- 4. Guard Tour (ガードツアー) ガードツアー ([21ページ](#page-20-0)を参照) は無期限にPTZのコントロールを専有しま すが、オペレーター、イベント、または管理者によって無効にされます。コントロールキュー内に優先 度の高いグループがなくなると、ガードツアーが再開されます。
- 5. Viewer (閲覧者) 閲覧者は、順番待ちをする必要があります。60秒間PTZをコントロールすると、コ ントロールキュー内の次の閲覧者にコントロールが移行します。

注意

- 管理者は、ユーザーのPTZコントロールを有効/無効にすることができます。
- クライアントでCookieを有効にして、閲覧者グループの各ユーザーを識別できるようにする必要が あります。

### <span id="page-22-0"></span>**Applications (アプリケーション)**

### **Applications (アプリケーション)**

本製品に、サードパーティ製のアプリケーションをアップロードし、インストールすることができます。入 手可能なアプリケーション、ダウンロード、トライアルアプリケーション、ライセンスの詳細については、 www.axis.com/applicationsを参照してください。

アプリケーションをアップロードするには、[Applications (アプリケーション)] - [Packages] (パッケージ) に移動 し、[Browse] (参照) をクリックしてファイルを指定し、Upload Package (パッケージのアップロード) をク リックします。アップロードしたアプリケーションの名前をクリックすると、メニューオプション ([Settings] (設定)、[License] (ライセンス)、[About] (製品情報)) が表示されます。詳細については、アプリケーショ ンのマニュアルを参照してください。

ほとんどのアプリケーションは、実行にライセンスを必要とします。ライセンスをインストールするには、 [License] (ライセンス) メニューオプションを選択します。本製品がインターネットに接続されている場合 は、[Automatic Installation] (自動インストール) が表示されます。本製品がインターネットに接続されてい ない場合は、別のコンピューターからwww.axis.comにアクセスして、ライセンスキーファイルを入手してく ださい。ライセンスキーの取得には、ライセンスコードと、本製品のシリアル番号 (本製品のラベルに記載さ れています。[System Options] (システムオプション) - [Support] (サポート) - System Overview (システムの |<br>**概要)** でも確認できます) が必要です。

Installed Applications (インストール済みアプリケーション) には、インストール済みのアプリケーションと そのバージョン情報、ベンダー情報、アプリケーションの状態 (実行中または非実行中)、ライセンス情報が リスト表示されます。

アプリケーションを開始、停止するには、[Start] (開始)、[Stop] (停止) ボタンを使用します。

アプリケーションで発生した事象のログファイルを生成するには、アプリケーションを選択し、[Log] (ロ グ ) をクリックします。

注意

2つ以上のアプリケーションを同時に実行しないことをお勧めします。また、動体検知機能を有効にしてい <u>- レジェン・ディスター</u><br>る場合は、アプリケーションを実行しないでください。

### <span id="page-23-0"></span>**Events (イベント)**

### **Events (イベント)**

イベントまたはイベントタイプと呼ばれる事前定義パラメーターを使用すると、本製品に特定の動作をさせる ことができます。たとえば、イベントサーバーを使用して画像をアップロードするアラームなどがイベント タイプとして一般的に使用されます。

トリガー型イベント - 動体検知などの信号でトリガーされます。

スケジュール型イベント - 事前に指定した日、時間に、繰り返し実行されます。

アクション - イベントが発生すると実行される動作です。

トリガー型イベントは、以下によってトリガーされます。

- 動体検知 [27ページ](#page-26-0)を参照
- アップロードしたアプリケーションからのトリガー [23ページのApplications](#page-22-0) (アプリケーション)を参照
- パン、チルト、ズーム プリセットポジションの表示時
- ディスク満杯 SDカードの残り容量が1 MBを切ったとき
- システムイベント (起動時など)

アクションには以下が含まれます。

- イベントサーバーを使用した画像のアップロード、画像の電子メールでの送信
- ビデオストリームのSDカードへの保存
- 通知メッセージ、電子メールの送信
- パン/チルト/ズーム プリセットポジションへの移動

#### 注意

イベント機能は、カメラの負荷やネットワークの状態、画像・通知を受信するサーバーのパフォーマンス などに影響を受け、希望した結果が得られないことがあります。そのような場合、トリガーの入力頻 度を下げる、画像送信の場合は解像度を小さくする・圧縮率を高くする・フレームレートを減らすな どにより送信するデータ量を少なくする、画像・通知を受け取るサーバーのパフォーマンスを向上さ せるなどの調整を行ってください。

### **Event Servers (イベントサーバー)**

イベントサーバーは、画像ファイルのアップロードや通知メッセージを受信するために使用します。イベン トサーバーを設定するには、[Events] (イベント) - [Event Servers] (イベントサーバー) を選択し、それぞれの サーバータイプに必要な情報を入力してください。

電子メールサーバーは、[System Options] (システムオプション) - [Network] (ネットワーク) - [SMTP (email)] (SMTP (メール)) で設定します。

設定が完了したら、[Test] (テスト) ボタンをクリックして接続をテストします (接続テストには約10秒かかります)。

![](_page_23_Picture_223.jpeg)

### <span id="page-24-0"></span>**Events (イベント)**

![](_page_24_Picture_190.jpeg)

各設定の詳細については、オンラインヘルプ ●を参照してください。

## **Event Types (イベントタイプ)**

イベントタイプは、いつ、どのようにして、本製品が一定のアクションを実行するかを設定したものです。 例

動きを検知して反応するイベントが設定されている場合に誰かが本製品の前を横切ると、本製品は画像をFTPサー バーにアップロードし、通知メールを送信できます。画像は、電子メールに添付して送信できます。

![](_page_24_Picture_191.jpeg)

#### **トリガー型イベントの設定**

たとえば、動きが検知されたときに画像をアップロードするように設定するには、以下の手順にしたがいます。

- 1. [Events] (イベント) [Motion Detection] (動体検知) に移動し、動体検知ウィンドウを設定します。*[27](#page-26-0)* ページの*動体検知を設定する* を参照してください。
- 2. [Events] (イベント) [Event Types] (イベントタイプ) に移動し、[Add triggered] (トリガーを追加) をク リックします。
- 3. イベントに対する分かりやすい名前を入力します (「Motion detected」など)。
- 4. [Priority] (優先度) ([High] (高)、[Normal] (中)、[Low] (低)) を設定します。
- 5. [Respond to Trigger] (トリガーに反応する時間帯)で、イベントをいつアクティブにするかを定義 します (営業時間後など)。
- 6. [**Triggered by] (トリガー)** ドロップダウンリストから「動体検知」を選択します。動体検知ウィンド ウを選択し、イベントをいつトリガーするか (動きが発生したとき、動きが止まったとき、または、 両方) を指定します。
- 7. [When Triggered] (トリガー発生時のアクション) パラメーターを設定します。このパラメーターで は、動きが検出された場合の本製品のアクションを定義します。画像をアップロードするには、[Save

### **Events (イベント)**

stream] (ストリームを保存する) を選択し、必要な情報を入力します。Save stream (ストリームを保存 する)を参照してください。

8. [OK] をクリックして、イベントを保存します。

注意

- 最大10個のイベントタイプを設定し、そのうちの3つまでを画像のアップロード用に設定することが できます。
- ファイル名の書式は、要件にしたがって設定することができます。「ファイル名と日付/時刻の書式指 定」に関するオンラインヘルプを参照してください。

#### **スケジュール型イベントの設定**

スケジュール型イベントは、毎週、特定の曜日の指定した時刻にアクティブにすることができます。

たとえば、事前に設定した時間に画像をアップロードするように設定するには、以下の手順にしたがいます。

- 1. [Events] (イベント) [Event Types] (イベントタイプ) に移動し、[Add scheduled] (スケジュール型イ ベントを追加) をクリックします。
- 2. 分かりやすいイベント名を入力します 「(Scheduled e-mail upload」など)。
- 3. [Priority] (優先度)を設定します ([High] (高)、[Normal] (中)、[Low] (低))。
- 4. [Activation Time] (アクティブにする時間) パラメーター (24時間制) を設定します。たとえば、 [Recurrence pattern] (繰り返しのパターン) を選択し、土曜日の13:00にイベントを開始して12時間続 くように設定します。
- 5. [When Activated] (アクティブになったときのアクション) で、イベントがアクティブなときのカメラの アクションを定義します。画像をアップロードするには、[Save stream] (ストリームを保存する) を選択 し、必要な情報を入力します。Save stream (ストリームを保存する)を参照してください。
- 6. [OK] をクリックして、イベントを保存します。

#### **Save stream (ストリームを保存する)**

FTPサーバーまたはHTTPサーバーに画像をアップロードしたり、ビデオストリームをSDカードに保存したり、電 子メールで画像を送信するには、[Save stream] (ストリームを保存する) ボックスにチェックマークを入れます。

プリトリガーバッファとポストトリガーバッファは、トリガーの直前や直後に起きたことを確認する場合に便利 です。アップロードされる画像はすべてJPEG映像です。

Image frequency (画像フレーム数) - 画像のフレーム数を望ましいフレームレートに設定します。フレームレート は可能な限り最良のレートになりますが、遅いネットワーク接続でアップロードする場合は、指定したほど高 いフレームレートにならない可能性があります。

Include pre-trigger buffer (プリトリガーバッファを使用する) - トリガー直前の画像を本製品に内部的に保存し ます。ボックスにチェックマークを入れて、プリトリガーバッファを有効にし、バッファ時間を秒、分、ま たは時間単位で指定します。

Include post-trigger buffer (ポストトリガーバッファを使用する) - トリガー直後の画像をサーバーに内部的 に保存します。ボックスにチェックマークを入れて、ポストトリガーバッファを有効にし、バッファ時間を 秒、分、または時間単位で指定します。

#### 注意

- イベントサーバーに接続できない場合、プリトリガーバッファとポストトリガーバッファは失われます。
- プリトリガーバッファとポストトリガーバッファの最大長は、ビデオ画像のサイズと選択したフ レームレートによって決まります。
- プリトリガーバッファ、ポストトリガーバッファが本製品の内部メモリーに比べて大きすぎる場合、 フレームレートが低下し、画像が失われることがあります。この事態が発生した場合は、本製品 のログファイルにエントリーが生成されます。

### <span id="page-26-0"></span>**Events (イベント)**

Continue image upload (unbuffered) (画像を継続的にアップロードする (バッファを使用しない)) - ビデオ画像 のアップロード時間を固定するか、トリガーがアクティブな間だけアップロードします。

Select type (方式を選択する) - FTPサーバーやHTTPサーバーに画像をアップロードするか、電子メールで画像を送 信するか、ビデオストリームをSDカードに保存するかを指定します。

Create folder (フォルダーを作成する) - FTPサーバーやHTTPサーバーにアップロードした画像を指定のフォル ダーに保存できます。フォルダー名には、たとえば、現在の日付と時刻を使用できます。*「ファイル名と日* 付/時刻の書式指定」に関するオンラインヘルプを参照してください。

Base file name (ベースファイル名)「ファイル名と日付/時刻の書式指定」に関するオンラインヘルプを参照 してください。 -

Use stream profile (ストリームプロファイルを使用する) - アップロードしたり、電子メールとして送信したり、 SDカードに保存するストリームプロファイルを選択します。SDカードに保存するには、まず、ビデオ形式を 選択する必要があります。ストリームプロファイルの詳細については、*[15ページのStream](#page-14-0) Pro*ti*les (ストリー* ム*プロファイル)* を参照してください。

### **Gatekeeper (ゲートキーパー)**

ゲートキーパーを使用して、入場門などの領域を監視し、領域内での動きをトリガーとしてパン、チルト、 ズームインを行い、顔などのスナップショットを撮ることができます。その後、カメラは自動的にホーム ポジションに戻り、監視領域全体を監視します。

ゲートキーパーは、[Events] (イベント) - [Gatekeeper] (ゲートキーパー) に移動し、手順にしたがって設 定してください。

### **Motion detection (動体検知)**

動体検知を使用すると、映像中で何かが動く (または停止する) たびにアラームを生成することができます。最大 10個の対象ウィンドウと除外ウィンドウを設定することができます。

- 対象ウィンドウ ビデオ映像中の特定の領域を検知の対象とします。
- 除外ウィンドウ 対象ウィンドウ内で無視する領域を指定します (対象ウィンドウの外側は自動 的に無視されます)。

動体検知ウィンドウを設定すると、トリガー型イベントで使用できるトリガーのリストに表示されます。[25ペー](#page-24-0) [ジのトリガー型イベントの設定](#page-24-0) を参照してください。

注意

動体検知機能を使用すると、本製品の全体的なパフォーマンスが低下する場合があります。

#### **動体検知を設定する**

動体検知の対象ウィンドウを設定するには、次の手順にしたがいます。

- 1. [Events] (イベント) [Motion Detection] (動体検知) に移動します。
- 2. [Configure Included Windows] (対象ウィンドウの設定) を選択し、[New] (新規) をクリックします。ウィ ンドウのリストから新しいウィンドウを選択し、説明的な名前を入力します。
- 3. アクティブなウィンドウ (赤い枠のウィンドウ) のサイズを調節して (右下隅をドラッグ) 位置を調節しま す (トップのテキストをクリックして目的の位置までドラッグ)。
- 4. [Object Size] (オブジェクトサイズ)、[History] (履歴)、[Sensitivity] (感度) の各プロファイルスライダーを 調節します (詳細については、*[動体検知のパラメーター](#page-27-0)*を参照)。アクティブウィンドウ内で動きが検知さ れると、その動きが [Activity] (アクティビティ) ウィンドウに赤いピークで表示されます。
- 5. [Save] (保存) をクリックします。

### <span id="page-27-0"></span>**Events (イベント)**

対象ウィンドウの一部を除外するには、[Configure Excluded Windows] (除外ウィンドウの設定) オプションを選 択し、対象ウィンドウ内に除外ウィンドウを配置します。

対象ウィンドウや除外ウィンドウを削除するには、ウィンドウのリストからウィンドウを選択し、[Del] (削 徐) をクリックします。

![](_page_27_Picture_4.jpeg)

#### **動体検知のパラメーター**

動体検知を制御するパラメーターを次の表に示します。

![](_page_27_Picture_216.jpeg)

Tips:

- 小さな物体や動作を動体検知したい場合は、1つの大きなウィンドウではなく、小さな動体検知ウィンド うをいくつか使用し、オブジェクトサイズのレベルを低に設定します。
- 小さな物体を検知したくない場合は、オブジェクトサイズのレベルを高に設定します。
- 対象ウィンドウ内のすべての物体を動体検知の対象にしたい場合は、履歴のレベルを高に設定します。物 体が対象ウィンドウ内に存在する限り、動体検知の対象になります。

## **Events (イベント)**

- 点滅する光のみを検知するには、感度を下げます。それ以外の場合は、感度を高くすることを推奨します。
- 被写体により、適切な動体検知レベルは異なります。実際の被写体を撮影しながら調整を行ってください。

### <span id="page-29-0"></span>**Recordings (録画)**

### **Recordings (録画)**

本製品では、ビデオを連続的に保存したり、トリガー型イベント、スケジュール型イベントの発生時に録画を 行うことができます。

- 連続録画の開始 [31ページ](#page-30-0)を参照
- トリガー型イベント、スケジュール型イベントの設定 [24ページのEvents](#page-23-0) (イベント) を参照
- イベント録画へのアクセス 30ページを参照
- カメラのストレージの設定 [41ページのStorage](#page-40-0) (ストレージ).

### **Event recordings (イベント録画)**

[Recordings] (録画) - [Events] (イベント) からアクセスすることができます。トリガー型イベント、スケジュール型 イベントの設定方法については、*[24ページのEvents](#page-23-0) (イベント)* を参照してください。 [Recordings] (録画) - [Events] (イベント) ページでは、以下を行うことができます。

- SDカードに保存された録画の再生
- 録画に関する情報の表示 (Properties (プロパティ) をクリック)
- 録画をロックし、不注意による削除を防止
- 録画の削除
- 録画のダウンロード

一度に複数の録画をダウンロードすることができます。録画を選択し、[Download] (ダウンロード) をクリックし ます。録画は、zipファイルでダウンロードできます。zipファイルには少なくとも3つのファイルが含まれ、その 中の.mkv (Matroska) 形式のファイルが実際の録画ファイルです。ダウンロードした録画ファイルには、録画をダ ウンロードした日付と時間 (録画が行われた日時ではない) が記録されています。

#### 注意

録画をWindows Media Playerで再生するには、www.axis.com/techsup/softwareから AXIS Matroskaファイル スプリッターをダウンロードし、インストールする必要があります。

## <span id="page-30-0"></span>**Recordings (録画)**

![](_page_30_Picture_2.jpeg)

### **Continuous recording (連続録画)**

![](_page_30_Picture_105.jpeg)

ビデオを連続的にSDカードに保存するように設定することができます。SDカードの容量が一杯になるのを防ぐた め、[System Options] (システムオプション) - [Storage] (ストレージ) で、[Enable automatic disk cleanup] (ディ スクの自動クリーンアップを有効にする) を有効にすることをお勧めします。

連続録画を開始するには、次の手順にしたがいます。

- 1. [Recordings] (録画) [Continuous] (連続) に移動します。
- 2. [Enabled] (有効) にチェックマークを入れます。
- 3. [Stream profile] (ストリームプロファイル)で、連続録画に使用するプロファイルを選択します。
- 4. [Save] (保存) をクリックして、録画を開始します。

### **Recordings (録画)**

注意

ストリームプロファイルが変更されると、録画の再開時に以前の連続録画がすべて削除されます。

録画を再開するには、[Recordings] (録画) - [Continuous] (連続) に移動し、[Restart] (リスタート) をクリック します。以前の連続録画がすべて削除されます。

連続録画を再生またはダウンロードするには、次の手順にしたがいます。

- 1. [Recordings] (録画) [Continuous] (連続) に移動します。
- 2. 録画の再生またはダウンロードを開始する時間 (年、月、日、時刻 (時、分) を [From] (開始時刻) フィールドに入力します。
- 3. 録画の再生またはダウンロード時間 (時、分) を [Duration] (継続時間) フィールドに入力します。
- 4. [Play] (再生) をクリックして録画を再生するか、[Download] (ダウンロード) をクリックして録画を ダウンロードします。

一度に複数の録画をダウンロードすることができます。録画を選択し、[Download] (ダウンロード) をクリックし ます。録画は、zipファイルでダウンロードできます。zipファイルには少なくとも3つのファイルが含まれ、その 中の.mkv (Matroska) 形式のファイルが実際の録画ファイルです。ダウンロードした録画ファイルには、録画をダ ウンロードした日付と時間 (録画が行われた日時ではない) が記録されています。

#### 注意

録画をWindows Media Playerで再生するには、www.axis.com/techsup/softwareから AXIS Matroskaファイル スプリッターをダウンロードし、インストールする必要があります。

### <span id="page-32-0"></span>**System Options (システムオプション)**

### **System Options (システムオプション)**

### **Security (セキュリティ)**

**Users (ユーザー)**

ユーザーアクセスコントロールは、デフォルトで有効になっていて、[System Options] (システムオプション) - Security (セキュリティ) - Users (ユーザー) で設定できます。管理者は、ユーザー名とパスワードを付与し、ユー ザーを設定できます。閲覧者の匿名でのログインを許可することもできます。 その場合、誰でも [Live View] (ライ ブビュー) ページにアクセスできるようになります。

ユーザーリストには、権限のあるユーザーとユーザーグループ (アクセスレベル) が表示されます。

Viewer (閲覧者) - [Live View] (ライブビュー) ページにアクセスできます。

Operator (オペレーター) - [Live View] (ライブビュー) ページと、[System Options] (システムオプション) を除 くすべての設定にアクセスできます。

Administrator (管理者) - すべての設定に無制限にアクセスでき、他のユーザーの追加、変更、削除を行えます。

[HTTP/RTSP Password Settings] (HTTP/RTSPパスワードの設定) で、許可するパスワードのタイプを選択しま す。暗号化に対応していないクライアントで閲覧する場合や、最近ファームウェアをアップグレードしたば かりで、既存のクライアントは暗号化に対応しているが、再ログインして設定を行わないと機能を使用でき カッて、既はシノフェノフェは指しになぶこく、3分、1.1フェーン<br>ない場合は、非暗号化パスワードの使用を許可する必要があります。

User Settings (ユーザー設定) で、[Enable anonymous viewer login] (閲覧者の匿名ログインを有効にする) にチェッ クマークを入れると、[Live View] (ライブビュー) ページへの匿名ユーザーアクセスが可能になります。

[Enable anonymous PTZ control login] (PTZ コントロールの匿名ログインを有効にする) にチェックマークを入 れると、PTZコントロールへの匿名ユーザーアクセスが可能になります。

Enable Basic Setup (基本設定メニューを表示する)のチェックマークを外すと、[Basic Setup] (基本設定) メ ニューが表示されなくなります。[Basic Setup] (基本設定) メニューを使用すると、本製品を使用する前に行 う必要がある設定にすばやくアクセスできます。

#### **IPアドレスフィルタリング**

[System Options] (システムオプション) - [Security] (セキュリティ) - [IP Address Filter] (IPアドレスフィルタリン グ) で、IPアドレスフィルタリングを有効にすることができます。IPアドレスフィルタリングを有効にすると、 [Allow/Deny the following IP addresses] (許可/拒否:以下のIPアドレス) ドロップダウンリストでの選択に応じ -<br>て、リスト内のIPアドレスからのアクセスが許可されたり、拒否されます。

管理者は、最大256のIPアドレスをリストに設定することができます (1つのエントリーに複数のIPアドレスを含め ることができます)。これらのIPアドレスのユーザーは、ユーザーリストで適切なアクセス権とともに指定す る必要があります。[System Options] (システムオプション) - [Security] (セキュリティ) - [Users] (ユーザー) を参照してください。

#### **HTTPS**

本製品は、HTTPSを使用する暗号化ブラウジングをサポートしています。HTTPSを使用する暗号化ブラウジング は、[System Options] (システムオプション) - [Security] (セキュリティ) - [HTTPS] で設定します。

認証局発行の証明書を取得するまでは、**自己署名証明書**を使用できます。[Create self-signed certificate] (自己署 **名証明書の作成)** をクリックすると、自己署名証明書がインストールされます。自己署名証明書は無料であり、あ る程度の保護が実現されますが、本来あるべきHTTPSによるセキュリティの確保は、認証局から発行される署名付 き証明書をインストールした後でのみ実現されます。

署名付き証明書は、[Create Certificate Request] (証明書要求の作成) をクリックして得られる証明書要求を基にし て、認証局から取得することができます。署名付き証明書を受け取ったら、[Install signed certificate] (署名付き **証明書のインストール)** をクリックして、証明書をインポートします。現在、本製品内にある証明書要求やインス トールされている証明書のプロパティは、[Properties] (プロパティ) をクリックして表示することができます。

### **System Options (システムオプション)**

HTTPSを有効にするには、[HTTPS Connection Policy] (HTTPS接続ポリシー) で、ユーザーグルーブごとに 設定を行う必要があります。

詳細については、オンラインヘルプ ● を参照してください。

#### **IEEE 802.1X**

IEEE 802.1Xはポートベースのネットワーク接続を制御する標準規格で、有線、ワイヤレスネットワークデバイスの 安全な認証を実現します。IEEE 802.1Xは、EAP (Extensible Authentication Protocol) に基づいています。

IEEE 802.1Xで保護されているネットワークにアクセスするデバイスは、自己の証明を行う必要があります。認証 は、認証サーバーという第三者のシステムによって行われます。認証サーバーは通常、Free RADIUSやMicrosoft Internet Authentication ServiceといったRADIUSサーバーです。

Axisのネットワークカメラシステムでは、ネットワークデバイスと認証サーバーは、EAP-TLS (Extensible Authentication Protocol - Transport Layer Security) を使用するデジタル証明書を使用して自己の証明を行います。 証明書は、認証局 (Certification Authority、CA) が発行します。以下の証明書が必要です。

- CAが発行した、認証サーバーの身元を証明する証明書
- CAが署名した、ネットワークデバイスを認証するためのクライアント証明書と秘密鍵

IEEE 802.1Xで保護されているネットワークにネットワークデバイスがアクセスすることを許可するには、以下 の手順を実行します。

- 1. ネットワーク管理者に問い合わせ、CAが発行した証明書、クライアント証明書、クライアントの秘密 鍵を入手します
- 2. [Setup] (設定) [System Options] (システムオプション) [Security] (セキュリティ) [IEEE 802.1X] を選択 し、CA が発行した証明書、クライアント証明書、クライアントの秘密鍵をアップロードします。
- 3. [Settings] (設定) でEAPOLのバージョンを選択し、EAPのユーザーIDと秘密鍵のパスワードを入力します。
- 4. チェックボックスにチェックを入れてIEEE 802.1Xを有効にし、[Save] (保存) をクリックします。

#### Certificates (証明書)

![](_page_33_Picture_224.jpeg)

Client certificate (クラ イアント証明書) Client private key (ク ライアント秘密鍵) クライアントの証明書と秘密鍵は、ネットワークデバイスの認証のために使用しま す。クライアントの証明書と秘密鍵は別々のファイルで、または組み合わせて1つの ファイルでアップロードすることができます (PFXファイルまたはPEMファイル)。組み 合わせて1つのファイルでアップロードする場合は、**クライアント秘密鍵**のフィール ドを使用します。それぞれのファイルについて、ファイルへのパスを入力するか、 [Browse] (参照) ボタンを使用してファイルを指定し、[Upload] (アップロード) をク リックします。ファイルを削除するには、[Remove] (削除) をクリックします。

#### Settings (設定)

![](_page_33_Picture_225.jpeg)

EAP identity (EAPの ユーザーID)

### <span id="page-34-0"></span>**System Options (システムオプション)**

Private key password (秘密鍵のパスワード) 秘密鍵のパスワード (16文字以内) を入力します。

Enable IEEE 802.1X (IEEE 802.1Xを有効に する) このボックスにチェックマークを入れると、IEEE 802.1Xプロトコルが有効になります。

### **Date & Time (日付と時刻)**

本製品の日付と時刻の設定は、[System Options] (システムオプション) - [Date & Time] (日付と時刻) で行います。

Current Server Time (現在のサーバー時刻) - 現在の日付と時刻 (24時間形式) を表示します。オーバーレイテキ ストでは、時刻を12時間形式で表示することができます (下記参照)。

日付と時刻の設定を変更するには、「New Server Time] (新しいサーバー時刻) で選択を行います。

ドロップダウンリストから [Time zone] (タイムゾーン) を選択します。また、必要に応じて、[Automatically adjust for daylight saving time changes] (自動的に夏/冬時間に変更する) にチェックマークを入れます。

[Time mode] (時刻の設定方法) で選択を行います。

- [Synchronize with computer time] (コンピューターの時刻に合わせる) コンピューターの時刻情報を使 用して日付と時刻を設定します。このオプションでは、日付と時刻は一度だけ設定され、その後自 かめには同期されません。
- Synchronize with NTP Server (NTPサーバーを使用して時刻を合わせる) NTPサーバーから日付と時刻を 取得します。このオプションでは、日付と時刻の同期が継続的に行われます。NTPの設定の詳細について は、[37](#page-36-0)ページのNTP Configuration [\(NTPの設定\)](#page-36-0) を参照してください。

ホスト名を使用してNTPサーバーを指定する場合は、DNSサーバーの設定を行う必要があります。[37ペー](#page-36-0) [ジのDNSの設定](#page-36-0) を参照してください。

• Set manually (手動で合わせる) - 手動で日付と時刻を設定します。

[Date & Time Format Used in Images] (画像で使用する日付と時刻の形式) では、ビデオストリームで表示する オーバーレイテキストの日付と時刻の形式を設定します。既定の形式を使用するか、独自の日付と時刻の形式を使 用します。独自の日付/時刻形式を作成する方法については、*「ファイル名と日付/時刻の書式指定」*に関するオン ラインヘルプ<sup>●</sup>を参照してください。オーバーレイテキストを使用して日付と時刻を表示するには、[Video] (ビデ オ) に移動し、[Include date] (日付を表示する) と [Include time] (時刻を表示する) にチェックマークを入れます。

### **Network (ネットワーク)**

#### **Basic TCP/IP Settings (TCP/IPの基本設定)**

本製品は、IPバージョン4とIPバージョン6に対応しています。両方のバージョンを同時に有効にすることができま す。少なくともどちらか一方のバージョンを常に有効にしておく必要があります。

#### **IPv4 Address Con**fi**guration (IPv4アドレスの設定)**

本製品は、デフォルトで、IPv4 (IPバージョン4) を使用し、DHCPを使用してIPアドレスを自動的に取得するよ うに設定されています。IPv4の設定は、[System Options] (システムオプション) - [Network] (ネットワーク) - | TCP/IP] - [Basic] (基本設定) で行います。

DHCP (Dynamic Host Configuration Protocol) を使用すると、IPアドレスの割り当てをネットワーク管理者が一括管 理し、IPアドレスの割り当てを自動化することができます。DHCPサーバーによるDNSサーバーの更新によって名 前 (ホスト名) で本製品にアクセスできる場合のみ、DHCPを有効にしてください。

### <span id="page-35-0"></span>**System Options (システムオプション)**

DHCPを有効にして本製品にアクセスできなくなった場合は、AXIS IP Utilityを実行し、ネットワークに接続されて いるAxis製品を検索するか、本製品を工場出荷時の設定にリセット (*[44ページ](#page-43-0)*を参照) してからインストール をやり直す必要があります。

本製品で静的なIPアドレスを使用する場合は、[Use the following IP address] (次のIPアドレスを使用する) に チェックマークを入れ、IPアドレス、サブネットマスク、デフォルトルーターを指定します。

#### **IPv6 Address Con**fi**guration (IPv6アドレスの設定)**

IPv6 (IPバージョン6) を有効にすると、ネットワークルーターの設定にしたがってIPアドレスが本製品に付与 されます。

IPv6を有効にするには、[System Options] (システムオプション) - [Network] (ネットワーク) - [TCP/IP] - [Basic] **(基本設定)** に移動します。IPv6のそれ以外の設定はネットワークルーターで行われます。

#### **ARP/Ping**

IPアドレスをARP/Pingを利用して設定できます。設定の方法については、本製品に添付の『インストールガ イド』を参照してください。

ARP/Pingは、デフォルトで有効になっています。無効にするには、[System Options] (システムオプション) - [Network] (ネットワーク) - [TCP/IP] - [Basic] (基本設定) に移動します。

ARP/Pingサービスは、本製品の起動後2分、または、IPアドレスの設定直後に自動的に無効になります。IPアドレ スを再設定するには、本製品を再起動し、さらに2分間ARP/Pingを有効にする必要があります。

このサービスが無効になっていても、本製品にPingを送信することは可能です。

#### **AXIS Video Hosting System (AVHS)**

AVHSを使用すると、インターネットを介して、ライブビデオや録画ビデオにどこからでも簡単、安全に アクセスできます。お近くのAVHSサービスプロバイダーを見つける方法の詳細とヘルプについては、 www.axis.com/hostingをご覧ください。

AVHSは、デフォルトで有効になっています。AVHSの設定は、[System Options] (システムオプション) - [Network] (ネットワーク) - [TCP/IP] - [Basic] (基本設定) で行います。

One-click enabled (ワンクリックインストール) - 本製品のコントロールボタン ([4](#page-3-0)[ページのハードウェアの](#page-3-0) *[概要](#page-3-0)*を参照)を押して、インターネットを介してAVHSサービスに接続します。登録後、**[Always] (常時有効に** する) が有効になり、本製品はAVHSサービスに接続し続けます。ボタンを押してから24時間以内に本製品を 登録しなかった場合、本製品とAVHSサービスの接続が切断されます。

Always (常時有効にする) - 本製品は、インターネットを介したAVHSサービスへの接続を継続的に試行します。本 製品は、いったん登録されると、AVHSサービスに接続し続けます。本製品がすでにインストール済みで、ワンク リックインストールを使用する必要がない場合、このオプションを使用することができます。

#### **AXIS Internet Dynamic DNS Service (AXIS Internet Dynamic DNSサービス)**

このオプションを有効にすると、AXIS Internet Dynamic DNSサービスを使用してホスト名が割り当てられるので、 本製品に簡単にアクセスできます。詳細については、www.axiscam.netを参照してください。

本製品をAXIS Internet Dynamic DNSサービスに登録するには、[System Options] (システムオプション) - [Network] (ネットワーク) - [TCP/IP] - [Basic] (基本設定) に移動し、[Services] (サービス) で、AXIS Internet Dynamic DNSサー ビスの [Settings] (設定) ボタンをクリックします (インターネットへのアクセスが必要です)。製品に関してAXIS Internet Dynamic DNSサービスに現在登録されているドメイン名は、いつでも削除することができます。

### <span id="page-36-0"></span>**System Options (システムオプション)**

#### **Advanced TCP/IP Settings (TCP/IPの高度な設定)**

#### **DNSの設定**

DNS (Domain Name Service) は、ホスト名からIPアドレスへの変換を行います。DNSの設定は、[System Options] (システムオプション) - [Network] (ネットワーク) - [TCP/IP] - [Advanced] (高度な設定) で行います。

[Obtain DNS server address via DHCP] (DHCPを使用してDNSサーバーアドレスを取得する) にチェックマー クを入れると、DHCPサーバーから提供されたDNS設定を使用します。

手動で設定を行うには、[Use the following DNS server address] (次のDNSサーバーアドレスを使用する) に チェックマークを入れ、以下の設定を行います。

Domain name (ドメイン名) - ネットワークカメラが使用するホスト名を検索するドメインを入力します。セ ミコロンで区切り、複数のドメイン名を指定することができます。ホスト名には、完全修飾ドメイン名の最 初の部分を使用します。 たとえば、完全修飾ドメイン名がmyserver.mycompany.comの場合、myserver がホスト名です (ドメイン名はmycompany.com)。

Primary/Secondary DNS server (プライマリ/セカンダリDNSサーバー) - プライマリDNSサーバーとセカンダリ DNSサーバーのIPアドレスを入力します。セカンダリDNSサーバーは、プライマリDNSサーバーが使用できない場 合に使用されます。セカンダリDNSサーバーの指定は省略可能です。

#### **NTP Con**fi**guration (NTPの設定)**

NTP (Network Time Protocol) は、ネットワーク上の機器の時刻を同期するために使用します。NTPの設定は、 [System Options] (システムオプション) - [Network] (ネットワーク) - [TCP/IP] - [Advanced] (高度な設定) で 行います。

[Obtain NTP server address via DHCP] (DHCPでNTPサーバーアドレスを取得する) にチェックマークを入れる と、DHCPサーバーから提供されるNTPの設定が使用されます。

手動で設定を行うには、[Use the following NTP server address] (次のNTPサーバーアドレスを使用する) にチェッ クマークを入れ、NTPサーバーのホスト名またはIPアドレスを入力します。

#### **Host Name Con**fi**guration (ホスト名の設定)**

IPアドレスの代わりにホスト名を使用して本製品にアクセスすることができます。通常、このホスト名は割り当て られたDNS名と同じです。ホスト名の設定は、[System Options] (システムオプション) - [Network] (ネットワー ク) - [TCP/IP] - [Advanced] (高度な設定) で行います。

[Obtain host name via IPv4 DHCP] (IPv4のDHCPを使用してホスト名を取得) にチェックマークを入れると、IPv4 DHCPサーバーから提供されたホスト名を使用します。

ホスト名を手動で設定するには、「Use the host namel (次のホスト名を使用する) にチェックマークを入れます。

[Enable dynamic DNS updates] (DNSの動的更新を有効にする) にチェックマークを入れると、本製品のIPア

ドレスが変わるたびに、ローカルのDNSサーバーの更新を行います。詳細については、オンラインヘルプ を参照してください。

#### **Link-Local IPv4 Address (リンクローカルIPv4アドレス)**

リンクローカルIPv4アドレス は、デフォルトで有効であり、ローカルネットワーク上の同じセグメントにあ る他のホストから本製品にアクセスするために使用する追加IPアドレスが本製品に割り当てられます。本製品 は、リンクローカルIPアドレスと、静的なIPアドレスまたはDHCPによって提供されるIPアドレスの両方を 同時に持つことができます。

この機能は、[System Options] (システムオプション) - [Network] (ネットワーク) - [TCP/IP] - [Advanced] (高度 な設定) で無効にすることができます。

### <span id="page-37-0"></span>**System Options (システムオプション)**

#### **HTTP**

本製品で使用するHTTPポートは、[System Options] (システムオプション) - [Network] (ネットワーク) - [TCP/IP] - [Advanced] (高度な設定) で変更することができます。デフォルトの設定の80に加えて、1024~65535の範 囲のポートを指定できます。

#### **HTTPS**

本製品で使用するHTTPSポートは、[System Options] (システムオプション) - [Network] (ネットワーク) - [TCP/IP] - **[Advanced] (高度な設定)** で変更することができます。デフォルトの設定の443に加えて、1024~65535の範 囲のポートを指定できます。

HTTPSを有効にするには、[System Options] (システムオプション) - [Security] (セキュリティ) - [HTTPS] に移動し ます。詳細については、[33ページ](#page-32-0)を参照してください。

#### **NAT traversal (port mapping) for IPv4 (IPv4用NATトラバーサル (ポートマッピング))**

プライベートネットワーク (LAN) 上のデバイスは、ネットワークルーターを使用することにより、インターネット への接続を共有できます。これは、プライベートネットワークから「外部」(インターネット) へネットワークトラ フィックを転送することによって行われます。ほとんどのネットワークルーターが、パブリックネットワーク (イ ンターネット) からプライベートネットワーク (LAN) へのアクセスを阻止するようあらかじめ設定されており、プ ライベートネットワーク (LAN) のセキュリティは高いものになっています。

NATトラバーサルは、イントラネット (LAN) 上の本製品を、NATルーターの外側 (WAN) から利用できるようにした い場合に使用します。NATトラバーサルを正しく設定すると、NATルーターの外部HTTPポートに着信するすべ てのHTTPトラフィックが本製品に転送されます。

NATトラバーサルの設定は、[System Options] (システムオプション) - [Network] (ネットワーク) - [TCP/IP] - [Advanced] (高度な設定) で行います。

注意

- NATトラバーサルを機能させるには、ルーターがNATトラバーサルに対応している必要があります。ま た、UPnPTMにも対応している必要があります。
- ルーターは、さまざまな名前 (NATルーター、ネットワークルーター、インターネットゲートウェイ、ブ ロードバンド共有デバイス、ホームファイアウォール) で呼ばれますが、基本的な目的は同じです。

Enable/Disable (有効化/無効化) - 有効にすると、本製品はUPnPTMを使用してネットワーク上のNATルーターに ポートマッピングを設定します。UPnP™は、本製品側で有効にする必要があります ([**System Options] (システム** オプション) - [Network] (ネットワーク) - [UPnP] を参照)。

Use manually selected NAT router (手動で選択したNATルーターを使用する) - このオプションを選択すると、 手動でNATルーターを選択できます。フィールドにルーターのIPアドレスを入力します。ルーターを指定しな い場合は、本製品がネットワーク上でNATルーターを自動的に検索します。複数のルーターが検出された 場合は、デフォルトのルーターが選択されます。

Alternative HTTP port (代替HTTPポート番号) - このオプションを選択すると、外部HTTPポートを手動で定義でき ます。画面上のフィールドにポート番号を入力します。ここでポート番号を入力しない場合は、NATトラバーサル の有効化時にポート番号が自動的に選択されます。

#### 注意

- NATトラバーサルが無効になっている場合でも、代替のHTTPポートを使用したり、アクティブにする ことができます。これは、NATルーターがUPnPTMをサポートしておらず、NATルーターでポート転 送を手動設定する必要がある場合に便利です。
- すでに使用されているポートを手動で入力しようとすると、別の使用可能なポートが自動的に選択 されます。
- ポートが自動的に選択されると、このフィールドに表示されます。この選択を変更するには、新しい ポート番号を入力して、[Save] (保存) をクリックします。

### **System Options (システムオプション)**

#### **FTP**

本製品でFTPサーバーが動作している場合、新しいファームウェア、ユーザーアプリケーションなどをアップ ロードすることができます。FTPサーバーは、[System Options] (システムオプション) - [Network] (ネットワー ク) - [TCP/IP] - [Advanced] (高度な設定) で無効にすることができます。

#### 注意

FTPサーバーを無効にしても、本製品からFTPを使用して他の場所やサーバーに画像を送信することが できます。

#### **RTSP**

本製品でRTSPサーバーが動作している場合、接続先のクライアントからH.264ストリームを開始できます。RTSP ポート番号は、[System Options] (システムオプション) - [Network] (ネットワーク) - [TCP/IP] - [Advanced] (高度 な設定) で変更することができます。デフォルトでは、554に設定されています。

注意

RTSPサーバーが無効になっている場合、H.264ビデオストリームは使用できません。

#### **SOCKS**

SOCKSは、ネットワークプロキシプロトコルです。SOCKSサーバーを使用してファイアウォールやプロキシーサー バーの外側のネットワークにアクセスするように本製品を設定できます。この機能は、ファイアウォールの内側の ローカルネットワーク上の本製品からローカルネットワークの外側 (インターネットなど) に通知やアラームを 送信したり、アップロードなどを行う必要がある場合に役立ちます。

SOCKSの設定は、[System Options] (システムオプション) - [Network] (ネットワーク) - [SOCKS] で行います。詳 細については、オンラインヘルプ<sup>9</sup>2を参照してください。

#### **QoS (Quality of Service)**

QoS (Quality of Service) は、ネットワーク上の特定のトラフィックに対してそのサービスの品質を保証します。品 質とは、一定の帯域幅が維持され、遅延が少なく、パケットロスがないことと定義できます。QoSに対応したネッ トワークでは、トラフィックに優先順位を付け、アプリケーションで使用できる帯域幅を制御することがで きるので、ネットワークの信頼性が高まります。

QoSの設定は、[System Options] (システムオプション) - [Network] (ネットワーク) - [QoS] で行います。本製 品では、DSCP (Differentiated Services Codepoint) 値を使用して、ライブビデオ、イベント/アラーム、管理 トラフィックにマークを付けることができます。

#### **SMTP (メール)**

本製品からSMTP (Simple Mail Transfer Protocol) を使用して電子メールメッセージを送信するには、[System Options] (システムオプション) - [Network] (ネットワーク) - [SMTP (email)] (SMTP (メール)) で、SMTPメール サーバーを設定する必要があります。

画面のフィールドに、プライマリとセカンダリのメールサーバーのホスト名またはIPアドレスとポート番号を入力 **日間のシートのididdress1(発信元メールアドレス)** にメールアドレスを入力します。メールサーバー側で認証が必 要な場合は、[Use authentication to log in to this server] (このサーバーへのログインに認証を使用する)に チェックマークを入れて、必要な情報を入力します。

#### **SNMP**

SNMP (Simple Network Management Protocol) を使用すると、離れた場所からネットワークデバイスを管理でき ます。SNMPコミュニティは、SNMPを使用するネットワークデバイスと管理ステーションのグループです。 各グループは、コミュニティ名で識別されます。

本製品でSNMPをサポートするには、[System Options] (システムオプション) - [Network] (ネットワーク) - [SNMP] で設定を行います。

### **System Options (システムオプション)**

必要なセキュリティのレベルに応じて、使用するSNMPのバージョンを選択してください。

SNMP v1/v2 は、最低レベルのセキュリティを提供します。コミュニティ名は、サポートされているSNMP機器に 対する読み取りアクセスまたは読み取り/書き込みアクセスのパスワードとして指定できます。**読み取りコミュニ** ティのデフォルトパスワードはpublicであり、書き込みコミュニティのデフォルトパスワードはwriteです。

#### 注意

HTTPSを有効にした場合は、SNMP v1とSNMP v2cは無効にしてください。

Traps for SNMP v1/v2 (SNMP v1/v2用トラップ) は、重要なイベントやステータスの変化に関して管理システムに メッセージを送るために使用されます。[Enable traps] (トラ**ップを有効にする)** にチェックマークを入れ、トラッ プメッセージの送信先のIPアドレスとメッセージを受信するトラップコミュニティを入力してください。

本製品では、以下のトラップを使用することができます。

- Cold start (コールドスタート)
- Warm start  $(ウォームスタート)$
- Warm start (ウォームスタート)
- Authentication failed (認証失敗)

SNMP v3は、暗号化と安全なパスワードを提供します。SNMP v3でトラップを使用するには、SNMP v3管理ア プリケーションが必要です。

SNMP v3を使用するには、HTTPSを有効にする必要があります。[33ページのHTTPS](#page-32-0)を参照してください。SNMP v3 を有効にするには、[Enable SNMP v3] (SNMP v3を有効にする) にチェックマークを入れ、初期ユーザーパス ワードを指定してください。

初期ユーザパスワードは1回しか設定できません。パスワードを忘れた場合は、本製品を工場出荷時の設定 。<br>にリセットする必要があります。 44ページの*工場出荷時の設定にリセットするを参*照してください。

#### **UPnPTM**

本製品は、UPnPTMに対応しています。UPnPTMはデフォルトで有効になっているため、本製品は、このプロトコル をサポートしているオペレーティングシステムとクライアントによって自動的に検出されます。

UPnP™は、[System Options] (システムオプション) - [Network] (ネットワーク) - [UPnP™]で無効にすることが できます。

#### **RTP/H.264**

RTPのポート範囲とマルチキャスト設定は、[System Options] (システムオプション) - [Network] (ネットワーク) - [RTP] で設定します。

RTPのポート範囲とはポートの範囲を定めたもので、この範囲の中からビデオポートが自動的に選択されます。マ ルチキャストストリームには、一定のIPアドレスとポート番号のみを使用してください。

#### **Bonjour**

本製品は、Bonjourに対応しています。Bonjourはデフォルトで有効になっているため、本製品は、このプロトコル をサポートしているオペレーティングシステムとクライアントによって自動的に検出されます。

Bonjourは、[System Options] (システムオプション) - [Network] (ネットワーク) - [Bonjour] で無効にする ことができます。

### <span id="page-40-0"></span>**System Options (システムオプション)**

### **Storage (ストレージ)**

#### **SD Card (SDカード)**

SD/SDHCメモリーカード (非付属品) は、[System Options] (システムオプション) - [Storage] (ストレージ) - [SD Card] (SDカード) で管理します。

[Storage Device] (ストレージデバイス) では、SDカードのステータスの識別と監視、SDカードの取り出し前 のマウント解除を行うことができます。SDカードは、挿入すると自動的にマウントされます。SDカードは、 通常、フォーマット済みの状態で販売されますが、必要に応じて、[Format] (フォーマット) をクリックし てフォーマットを行います。

#### 注意

録画の破損を防止するため、SDカードはマウントを解除してから取り出すようにしてください。

SDカードの状態が「接続失敗」の場合には、[Check disk] (ディスクチェック) をクリックして問題を検出 し、[Repair] (修復) をクリックします。

[Storage Device Settings] (ストレージデバイスの設定) では、録画されたビデオの削除の設定を行うことができま す。自動ディスククリーンアップを有効にして、スケジュールにしたがって実行することができます。また、SD カードをロックして、録画の削除を防ぐことができます。

詳細については、オンラインヘルプ♥ を参照してください。

### **Maintenance (メンテナンス)**

本製品はメンテナンス機能を備えており、[System Options] (システムオプション) - [Maintenance] (メンテナ ンス) で使用できます。

本製品がうまく動作しない場合は、[Restart] (リスタート) をクリックします。設定の変更なしで、本製品が 再起動されます。

[Restore] (リストア) をクリックすると、本製品が再起動し、現在の設定の大半が工場出荷時の値にリセッ トされます。以下の設定はリセットされません。

- ブートプロトコル (DHCPまたは静的IPアドレス)
- 静的IPアドレス
- デフォルトルーター
- サブネットマスク
- システム時刻
- IEEE 802.1Xの設定

[Default] (デフォルト) をクリックすると、IPアドレスを含むすべての設定が工場出荷時の値に戻ります。このボ タンは慎重に使用する必要があります。本製品は、コントロールボタンを使用してリセットすることもできま す。[44ページの工場出荷時の設定にリセットする](#page-43-0) を参照してください。

本製品のPTZ (パン/チルト/ズーム) 機構のテストを行うには、[PTZ Status] (PTZの状態) で[Test] (テスト) を クリックします。

ファームウェアのアップグレードについては、[45ページのファームウェアをアップグレードする](#page-44-0) を参照して ください。

### <span id="page-41-0"></span>**System Options (システムオプション)**

### **Support (サポート)**

#### **Support Overview (サポートの概要)**

[System Options] (システムオプション) - [Support] (サポート) - [Support Overview] (サポートの概要) には、技 術的なサポートが必要になった場合のトラブルシューティングと連絡先に関する重要な情報が表示されます。

[45ページのトラブルシューティング](#page-44-0)も参照してください。

#### **System Overview (システムの概要)**

[System Options] (システムオプション) - [Support] (サポート) - [System Overview] (システムの概要) には、本 製品の状態と設定の概要が示されます。ここでは、ファームウェアバージョン、IPアドレス、ネットワークと セキュリティの設定、イベントの設定、画像の設定、最近のログの内容などの情報が表示されます。多くの 項目が適切な設定ページにリンクされています。

#### **Logs & Reports (ログとレポート)**

[System Options] (システムオプション) - [Support] (サポート) - [Logs & Reports] (ログとレポート) では、システ ムの分析とトラブルシューティングに役立つログとレポートを表示することができます。Axisのサポートに連絡す る際には、必ず、有効な「サーバーレポート」を添えて問い合わせを行ってください。

System Log (システムログ) - システムイベントに関する情報を表示します。

Access Log (アクセスログ) - 失敗したカメラへのアクセスがすべて表示されます。本製品への接続をすべて表 示するように設定することもできます (下記参照)。

Server Report (サーバーレポート) - 本製品のステータスに関する情報をポップアップ表示します。「アクセスロ グ」は自動的にサーバーレポートに含められます。

Parameter List (パラメーターリスト) - 本製品のパラメーターと現在の設定を表示します。トラブルシューティン グを行う場合やAxisのサポートに問い合わせを行う場合に役に立ちます。

Connection List (接続リスト) - メディアストリームに現在アクセスしているすべてのクライアントを表示します。

Crash Report (クラッシュレポート) - デバッグ情報を含むアーカイブを生成します。レポートの生成には 数分かかります。

システムログとアクセスログの情報レベルは、[System Options] (システムオプション) - [Support] (サポート) - [Logs & Reports] (ログとレポート) - [Configuration] (設定) で設定します。アクセスログの情報レベルは、本製品 への接続をすべて表示するように設定することもできます ([Critical, Warnings & Info] (致命的、警告、情報) を選択 します)。情報を電子メールで送信する場合は、必要に応じて、ログの情報レベルを変更することができます。

## <span id="page-42-0"></span>**System Options (システムオプション)**

![](_page_42_Picture_2.jpeg)

### **Advanced (高度な設定)**

#### **Scripting (スクリプト処理)**

上級ユーザーは、スクリプト処理を使用して、スクリプトをカスタマイズし、使用することができます。

#### 警告

使い方を誤ると、予期せぬ動作が発生したり、本製品にアクセスできなくなる場合があります。

Axisでは、どのような結果になるかを理解するまで、この機能を使用しないことを強くお勧めします。Axisは、ス クリプトのカスタマイズによって発生した問題についてはサポートを行いませんのでご注意ください。

スクリプトエディタを開くには、[System Options] (システムオプション) - [Advanced] (高度な設定) - [Scripting] (スクリプト処理) に移動します。スクリプトのカスタマイズを行う前に、バックアップをとっておくことをお 勧めします。スクリプトが問題を引き起こす場合は、本製品をリセットして工場出荷時の設定に戻してくだ さい。[44ページ](#page-43-0)を参照してください。

詳細については、www.axis.com/developerを参照してください。

#### **File Upload (ファイルのアップロード)**

ファイル (Webページや画像) を本製品にアップロードし、カスタム設定として使用することができます。ファイ ルのアップロードは、[System Options] (システムオプション) - [Advanced] (高度な設定) - [File Upload] (ファイルのアップロード) で行います。

アップロードしたファイルは、http://<IPアドレス>/local/<ユーザー>/<ファイル名> からアクセスし ます。<ユーザー> には、アップロードしたファイル用に選択したユーザーグループ (viewer、operator、 administrator) を指定します。

#### **Plain Con**fi**g (プレイン設定)**

[Plain Config] (プレイン設定) は、本製品の設定の経験のある上級ユーザー向けのページです。ほとんどのパラメー ターは、このページから設定、変更することができます。ヘルプは、標準ヘルプページから利用できます。

プレイン設定ページを開くには、[System Options] (システムオプション) - [Advanced] (高度な設定) - [Plain Config] (プレイン設定) に移動します。

### <span id="page-43-0"></span>**System Options (システムオプション)**

### **工場出荷時の設定にリセットする**

IPアドレスを含む全パラメーターを工場出荷時の設定に戻します。

- 1. コントロールボタンと再起動ボタンを同時に押し、そのまま押し続けます ([4](#page-3-0)[ページのハードウェア](#page-3-0) [の概要](#page-3-0) を参照)。
- 2. コントロールボタンは押したまま、再起動ボタンを離します。ステータスLEDインジケーターが黄色に変 わるまで (約15秒)、コントロールボタンを押し続けます。
- 3. コントロールボタンを離します。約1分後にステータスインジケーターが緑色に変ったら、処理は完 了し、これで本製品はリセットされました。本製品のIPアドレスは、デフォルトの192.168.0.90に 戻っています。
- 4. IPアドレスを再度割り当てます。

Webインターフェースを使用してパラメーターを工場出荷時の設定に戻すこともできます。**[Setup] (設定)** -[System Options] (システムオプション) - [Maintenance] (メンテナンス) に移動してください。

### <span id="page-44-0"></span>**トラブルシューティング**

### **トラブルシューティング**

### **ファームウェアを確認する**

ファームウェアは、本製品の機能を規定するソフトウェアです。問題のトラブルシューティングを行う際には、 まず、現在のファームウェアバージョンを確認してください。最新バージョンには、特定の問題の修正が含まれて いることがあります。本製品の現在のファームウェアは、[Setup] (設定) - [Basic Setup] (基本設定)、または、 [Setup] (設定) - [About] (製品情報) で表示されます。.

### **ファームウェアをアップグレードする**

AxisのWebサイトから最新のファームウェアをダウンロードし、カメラをアップグレードすると、カメラに最新 機能が追加されます。ファームウェアを更新する前に、必ず、ファームウェアとともに提供されるアップグ レード手順とリリースノートをお読みください。

ファームウェアのアップグレードを行うには、以下の手順にしたがいます。

- 1. ファームウェアファイルをコンピューターに保存します。ファームウェアの最新バージョンは、Axisの Webサイト (http://www.axis.com/techsup) から無料で入手できます。
- 2. 本製品のWebページで、[Setup] (設定) [System Options] (システムオプション) [Maintenance] (メ ンテナンス) に移動します。
- 3. [Upgrade Server] (サーバーのアップグレード) セクションで、[Browse] (参照) をクリックして、コン ピューター上のファームウェアファイルを指定し、[Upgrade] (アップグレード) をクリックします。

アップグレード開始後は、アップグレードが失敗した疑いがある場合でも、少なくとも5~10分待ってから、本 製品を再起動してください。

アップグレードを行う対象が複数の場合は、AXIS Camera Managementを使用できます。詳細については、 AxisのWebサイト (www.axis.com) をご覧ください。

#### 注意

- ユーザーが正しくアップグレードしなかったことに起因する修理については、販売店は費用を請 求する権利を留保します。
- あらかじめ設定済みの設定とカスタム設定は、新しいファームウェアで利用できる場合、ファームウェ アのアップグレード時に保存されます。ただし、この動作をAxisが保証しているわけではありません。

![](_page_44_Picture_125.jpeg)

### <span id="page-45-0"></span>**トラブルシューティング**

### **緊急リカバリーの手順**

アップグレード中に本製品への電源またはネットワーク接続が失われた場合は、アップグレードプロセスが失敗 し、本製品が応答しなくなります。アップグレードに失敗すると、ステータスLEDが赤く点滅します。本製品をリ カバリーするには、下記の手順を実行してください。シリアル番号はケースのラベルに記載されています。

1. UNIX/Linuxの場合 - コマンドラインから、次のコマンドを入力します。シリアル番号は、 00:40:8c:xx:xx:xxのように、2桁ずつコロンで区切ります。

arp -s <本製品のIPアドレス> <シリアル番号> temp ping -s 408 <本製品のIPアドレス>

Windowsの場合 - コマンド/DOSプロンプトから、次のコマンドを入力します。シリアル番号は、 00-40-8c-xx-xx-xxのように、2桁ずつハイフンで区切ります。

arp -s <本製品のIPアドレス> <シリアル番号> ping -l 408 -t <本製品のIPアドレス>

- 2. 数秒以内に本製品が応答しない場合は、本製品を再起動し、応答を待ちます。Pingを停止するには、 CTRL+Cを押します。
- 3. ブラウザーを開き、本製品のIPアドレスを入力します。表示されたページで、[Browse] (参照) ボタンをク リックし、使用するアップグレードファイルを選択します。[Upload] (アップロード) ボタンをクリック して、アップグレードプロセスを再開します。
- 4. アップグレードが完了すると (1~10分)、本製品が自動的に再起動し、ステータスLEDが緑色に点灯します。
- 5. 本製品を再インストールします (『インストールガイド』を参照)。

緊急リカバリーを行っても本製品が起動、動作しない場合は、Axisのサポート (www.axis.com/techsup/) まで ご連絡ください。

### **現象、考えられる原因、対策**

## IPアドレスの設定で問題が発生する

![](_page_45_Picture_219.jpeg)

## **トラブルシューティング**

#### ブラウザーから本製品にアクセスできない

![](_page_46_Picture_222.jpeg)

#### 本製品にローカルにアクセスできるが、外部からアクセスできない

![](_page_46_Picture_223.jpeg)

#### H.264形式に問題がある

![](_page_46_Picture_224.jpeg)

### **トラブルシューティング**

![](_page_47_Picture_233.jpeg)

#### ステータスLEDインジケーターが赤く点滅し、カメラにアクセスできない

ファームウェアのアッ プグレードが中断され たか、ファームウェア が損傷した [46ページの緊急リカバリーの手順](#page-45-0) を参照してください。

#### Webページに画像が表示されない

![](_page_47_Picture_234.jpeg)

#### ビデオ/画像の問題

![](_page_47_Picture_235.jpeg)

### **トラブルシューティング**

画像の更新が遅い プリバッファ、動体検知、高解像度画像、高フレームレートの設定は、本製品のパ フォーマンスに影響します。

パフォーマンスが低い ネットワークトラフィックの混雑、多数のユーザーの本製品へのアクセス、低パ フォーマンスのクライアント、動体検知、イベント処理、アップロードしたアプリ ケーションなどの機能の使用によって、パフォーマンスが低下することがあります。

#### スナップショットの画質が良くない

お使いのコンピューター 少なくとも65000色 (最低16ビット) を表示するように設定します。16色または256色 の画面が正しく設定さ れていない <sub>ン ぷ ヾ</sub>こ osssss」(恐念?ow ) / / c IX,?? sst ??=iX,?<br>しか使用しないと、画像にディザリングの影響が出ます。

#### オーバーレイ画像が表示されない

オーバーレイ画像のサ イズまたは位置が正し くない オーバーレイ画像が正しく位置付けられなかったか、大きすぎます。詳細について は、「オーバーレイ画像の設定」に関するオンラインヘルプを参照してください。

#### ブラウザーがフリーズする

遅いコンピューターで Firefoxがときどきフリー ズする 画像の解像度を下げてください。

#### ファイルのアップロードに問題がある

スペースが限られている ユーザーファイルをアップロードできるスペースは限られています。既存ファイ ルを削除して、スペースを解放してみてください。

#### 動体検知が期待するようにトリガーしない

明るさの変化 動体検知は、映像上の明るさの変化に基づいています。つまり、明るさが突然変 化すると、動体検知が誤ってトリガーされる場合があります。感度の設定を下げ て、明るさの問題を回避してください。

#### ストレージ、ディスクの管理の問題

ビデオを録画できない/ SDカードが書き込み禁止 (読み取り専用) になっていないかどうかを確認してく ださい。

SDカードをマウントで きない SDカードを再フォーマット後、[Mount] (マウント) をクリックします。

## <span id="page-49-0"></span>**技術仕様**

## **技術仕様**

![](_page_49_Picture_207.jpeg)

## **技術仕様**

![](_page_50_Picture_235.jpeg)

### <span id="page-51-0"></span>**技術仕様**

![](_page_51_Picture_129.jpeg)

### **パフォーマンスに関する一般的な検討事項**

システムをセットアップする際には、さまざまな設定や条件がどのようにパフォーマンスに影響するかを検討す ることが重要です。 それらには必要な帯域幅(ビットレート)やフレームレート、帯域幅とフレームレートの両方に 影響する事項があります。CPUの負荷が最大に達した場合もフレームレートに影響します。

以下に、最も重要な検討事項を示します。

- 高い画像解像度、低い圧縮率により、画像のファイルサイズが増大する 帯域幅に影響します。
- 多数のクライアントがMotion JPEGストリーム、ユニキャストH.264ストリームにアクセスする 帯域幅 に影響します。
- さまざまなクライアントが (解像度、圧縮率などが異なる) ストリームを同時に閲覧する フレームレー トと帯域幅に影響します。
- Motion JPEGとH.264の両方のビデオストリームに同時にアクセスする フレームレートと帯域幅に影 響します。
- イベント設定の多用によって、本製品のCPU負荷に影響が出る フレームレートに影響します。
- インフラストラクチャが貧弱なため、ネットワーク使用率が高い 帯域幅に影響します。
- パフォーマンスの悪いクライアントコンピューターで閲覧するため、感知するパフォーマンスが低 い - フレームレートに影響します。

ユーザーズマニュアル Ver. M3.3 AXIS P5512-E PTZ ドームネットワークカメラ Date: 1月 2012 © Axis Communications AB, 2012 Part No. 44624

Date: 1月 2012年